Федеральное государственное автономное образовательное учреждение высшего образования "Национальный исследовательский университет "Высшая школа экономики"

Московский институт электроники и математики им. А.Н Тихонова

**Департамент компьютерной инженерии**

# **РАБОТА С БАЗАМИ ДАННЫХ. СУБД ACCESS**

# **Методические указания к лабораторной работе № 5 по курсу "Базы данных"**

**Москва 2020**

Составители: доцент, к.т.н. И.П. Карпова магистрант А.А. Малышев

УДК 681.3

Методические указания к лабораторной работе №5 по курсу "Базы данных": Работа с базами данных. СУБД Access. / Московский институт электроники и математики НИУ ВШЭ; Сост.: Карпова И.П., Малышев А.А. – М., 2020. – 38 с.

Лабораторная работа посвящена созданию средствами СУБД Access приложения к базе данных, работающей под управлением СУБД MySQL. Приложение включает различные элементы интерфейса: экранные формы, отчёты и запросы.

Для студентов II-IV курсов технических факультетов, изучающих системы управления базами данных и автоматизированные информационные системы.

Табл. 4. Ил. 50. Библиогр.: 3 назв.

#### **Содержание**

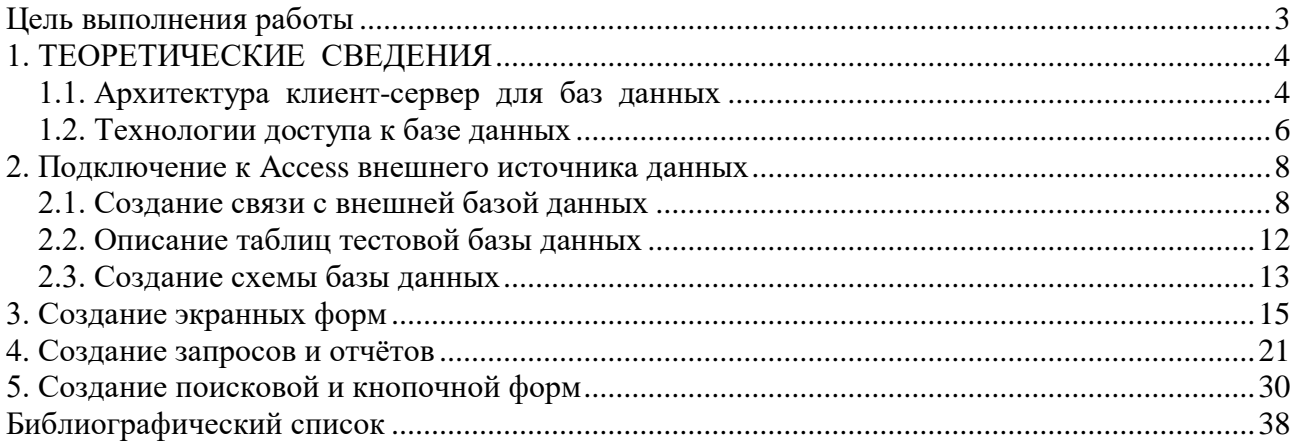

### **Цель выполнения работы**

<span id="page-2-0"></span>Цель выполнения лабораторной работы – получение практических навыков создания приложений для работы с реляционной базой данных (БД).

Приложение может быть написано:

- 1) или на любом языке высокого уровня и с использованием любого инструментального программного средства;
- 2) или с использованием встроенных средств СУБД.

Оно должно включать в себя экранные формы для работы с данными и отчеты, построенные на основе готовых запросов (представлений). Общий показатель качества выполненной работы – полноценное функциональное приложение, соответствующее потребностям пользователя вашей предметной области. Более детальные требования к составу интерфейса приведены ниже.

В данном пособии создание интерфейса рассматривается на примере одной из самых распространённых настольных СУБД – MS Access 2010. Выполнение работы состоит в подключении к базе данных, созданной под управлением системы MySQL (или другой СУБД) во время выполнения лабораторной работы №1, а также построении схемы этой БД, создании экранных форм, отчётов и запросов.

Работы являются продолжением лабораторного практикума предыдущих модулей и выполняются по тому варианту задания, который был получен студентом в начале курса.

Описание последовательности работы в данном пособии приводится на примере БД «Проектная организация». Вы же должны выполнить эти работы с учетом особенностей той базы данных, которая была создана вами при выполнении лабораторной работы №1 по данному курсу.

В ходе выполнения лабораторной работы №5 необходимо подключить к системе Access в качестве внешних источников данных таблицы базы данных, созданные при выполнении лабораторной работы №1, и создать схему БД. Схема должна отражать все внешние ключи в ваших таблицах. Затем для каждой таблицы создаются экранные формы. Каждое поле внешнего ключа необходимо определить как "Поле со списком". Минимум одна экранная форма

должна содержать подчиненную экранную форму. Далее необходимо написать запросы и отчёты. Каждая из таблиц БД должна входить хотя бы в один запрос и один отчет; минимум два запроса и два отчета должны включать более одной таблицы (соединение таблиц или подзапрос). В завершение требуется создать поисковую форму. Она может быть основана на любом запросе, содержащем не менее двух таблиц.

# 1. ТЕОРЕТИЧЕСКИЕ СВЕДЕНИЯ

## 1.1. Архитектура клиент-сервер для баз данных

<span id="page-3-1"></span><span id="page-3-0"></span>В настоящее время большинство систем управления базами данных (СУБД) поддерживают режим работы клиент-сервер. Технология клиент-сервер обеспечивает прикладным программам - клиентам - доступ к данным, которыми управляет сервер, и позволяет нескольким клиентам работать с одним сер-Bepom.

Сервер определим как процесс, который выполняет запросы от других процессов. (Иногда под сервером подразумевают также узел в сети, на котором выполняется процесс сервера). Сервер базы данных определим как логический процесс, отвечающий за обработку запросов к базе данных. Клиента определим как процесс, отправляющий серверу запрос на обслуживание. К функциям клиента относятся: установление связи с сервером базы данных (БД); запрос конкретного вида обслуживания; получение результатов запроса; подтверждение окончания обслуживания.

При использовании технологии клиент-сервер клиент посылает запрос серверу, который в соответствии с запросом выбирает данные из базы данных, возможно, подвергает их предварительной обработке и отправляет результаты клиенту. Таким образом, основную работу с базой данных выполняет сервер, что позволяет уменьшить сетевой трафик.

В качестве языка, на котором формулируются запросы к базе данных, обычно выступает язык SQL.

Основной принцип технологии клиент-сервер - разделение функций стандартного интерактивного приложения на четыре группы [1]:

- Функции ввода и отображения данных (интерфейс).
- Прикладные функции.
- Функции хранения данных и управления информационными ресурсами.
- Служебные функции.

Прикладные функции зависят от предметной области, например, для системы продажи авиабилетов такими функциями являются поиск мест на рейс, продажа и бронирование билетов и т.д.

Служебные функции играют роль связок между функциями групп 1-3. В соответствие с этими группами выделяют три логических компонента:

- 1. Компонент представления (для ввода и отображения данных).
- 2. Прикладной компонент (для реализации прикладных функций).
- 3. Компонент доступа к информационным ресурсам (для управления данными).

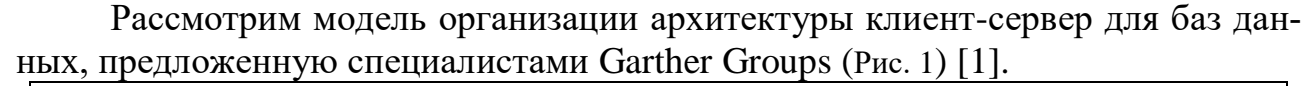

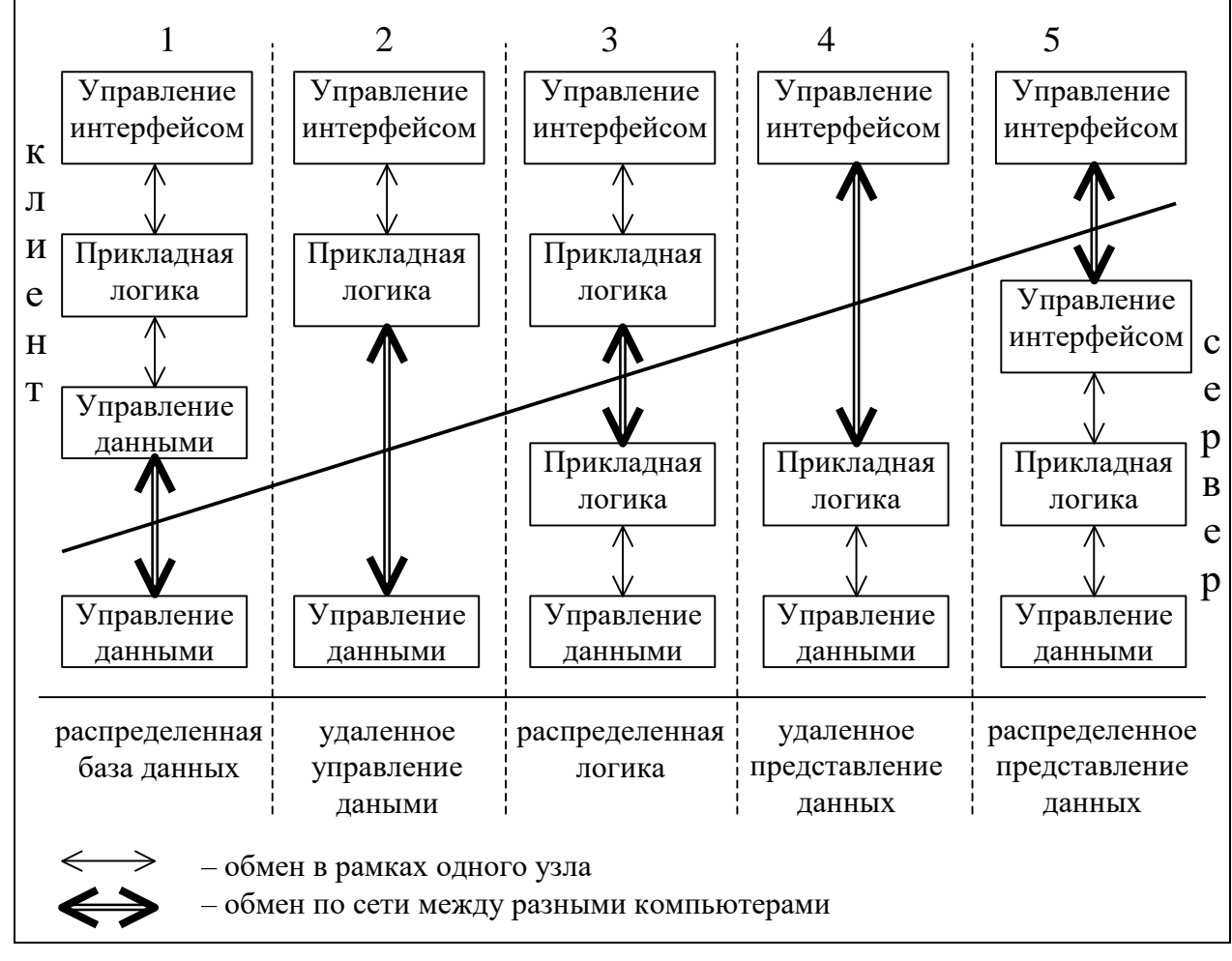

Рис. 1 Модель организации архитектуры клиент-сервер для баз данных

<span id="page-4-0"></span>Как видно из Рис. 1, модель архитектуры клиент-сервер зависит от распределения функций между клиентом и сервером. Для создания распределённой базы данных (1) необходима СУБД, поддерживающая функции распределённости. Это сложный в реализации и очень дорогостоящий вариант. Удалённое управление данными (2) используется в файл-серверах, основной недостаток которых – большой трафик и низкая параллельность работы с данными.

В реальных информационных системах чаще всего используются модели распределённой логики (3) и удалённого представления данных (4). Первая из них применяется тогда, когда нужно разгрузить сервер и передать часть функций по обработке данных клиенту. А удалённое представление данных - это классическое применение сервера баз данных.

Модель распределённого представления данных чаще всего говорит о неудачном проектировании АИС. Сервер не должен заниматься вопросами организации представления данных: эти задачи должно выполнять клиентское приложение. К вопросам представления, в частности, относится преобразование типов данных, формирование отчётов, диаграмм и т.п.

### 1.2. Технологии доступа к базе данных

<span id="page-5-0"></span>Доступ к базе данных обычно осуществляется с помощью интерфейса, который реализован как приложение к базе данных. Приложение может быть написано на различных языках программирования высокого уровня и с использованием различных программных средств. Для того чтобы упростить процесс разработки приложений баз данных, были созданы различные технологии, скрывающие от разработчика специфику работы с конкретной базой данных.

К таким технологиям можно отнести:

- ADO (Active Data Objects) модель программирования, которая предназначена для создания на Web-серверах динамических интерактивных Webстраниц для организации подключения к базам данных.
- BDE (Borland Database Engine) интерфейс между приложением и базой данных, реализованный в рамках продуктов фирмы Borland.
- ODBC (Open Database Connectivity) стандарт, предусматривающий использование единого интерфейса для доступа к базам данных, поддерживающим язык SQL.

Структура организации доступа к данным с использованием этих компонентов приведена на Рис. 2 [2].

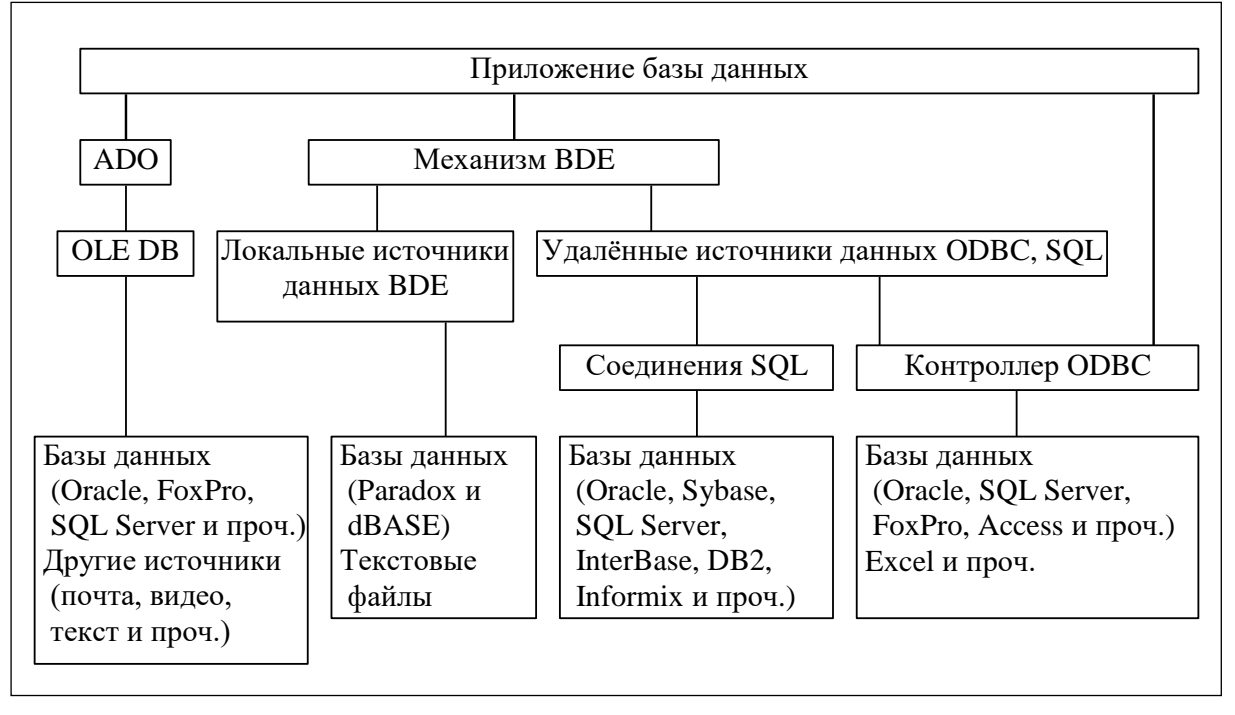

Рис. 2. Компоненты доступа к данным

<span id="page-5-1"></span>Как видно из Рис. 2, модель ADO базируется на технологии OLE DB (Object Linking and Embedding Databases - связывание и внедрение объектов баз данных). OLE является объектно-ориентированной технологией разработки повторно используемых программных компонентов. Она позволяет приложениям совместно использовать объекты, которые обладают специальными функциями. В качестве источника данных OLE-приложений могут выступать таблицы баз данных, представления, а также текстовые файлы, электронные таблицы, диаграммы и другие графические изображения.

Механизм BDE действует как интерфейс между приложением и базой данных, обеспечивая работу компонентов доступа. Он реализован как набор системных файлов DLL (Dynamic Link Library). Через BDE из приложений можно непосредственно обращаться к базам данных фирмы Borland (Paradox, dBASE), а обращение к другим базам данных BDE перенаправляет менеджеру драйверов ОDBC или SQL-серверам. Технология BDE применяется в таких широко распространённых продуктах, как C++ Builder, Borland C++, Delphi, IntraBuilder и JBuilder. Для доступа к базе данных через BDE достаточно знать алиас базы данных (т.е. имя, по которому к ней обращаются).

И третья технология - ODBC. В стандарте ODBC язык SQL рассматривается как базовое средство доступа к данным. Этот интерфейс встраивается непосредственно в язык Си и обеспечивает высокий уровень универсальности. В результате одно и то же приложение может получить доступ к базам данных разных СУБД без внесения изменений в текст программы. Для связи приложения с любой выбранной пользователем СУБД достаточно иметь соответствующий ОДВС-драйвер.

В интерфейс ОDBC включены следующие элементы:

- Библиотека функций, вызов которых позволяет приложению подключаться к базе данных, выполнять SOL-операторы и извлекать информацию из результирующих наборов данных.
- Стандартный метод подключения и регистрации СУБД.
- Стандартное представление для различных типов данных.
- Стандартный набор кодов ошибок.
- Типовой синтаксис SQL-операторов, построенный на использовании спецификаций стандартов X/Open и ISO CLI.

Архитектура ОDBC включает четыре элемента:

- 1) Приложение. Оно выполняет вызов функций библиотеки ОДВС для оправки SQL-операторов в СУБД и обработку возвращаемых СУБД данных.
- 2) Менеджер драйверов. Этот компонент выполняет загрузку драйверов по требованию приложений. Менеджер драйверов представляет собой библиотеку DLL.
- 3) Драйверы баз данных. Они обрабатывают вызовы функций ОДВС и направляют SQL-запросы в конкретные источники данных, а также возвращают полученные от источников данные приложению. При необходимости драйверы выполняют модификацию запросов с целью приведения их в соответствие с синтаксическими требованиями конкретной СУБД. Драйверы предоставляют только те возможности, которые реализованы в целевой СУБД.
- 4) Источники данных. Источником данных является база данных, электронная таблица и т.п. Данные в базе данных контролируются СУБД и операционной системой.

#### 2. Подключение к Access внешнего источника данных

<span id="page-7-0"></span>Итак, технология ОDBC позволяет получать доступ к различным источникам данных. В связи с этим интересным представляется следующий подход. С помощью системы Access и драйверов ODBC можно создавать приложения по работе с различными СУБД [3]. Это может показаться странным: Access сама по себе позволяет создавать базы данных, зачем использовать в дополнение ещё одну СУБД? Но в том случае, если база данных достаточно большая, и Асcess не может эффективно обрабатывать такой объём данных, то базу данных целесообразно хранить под управлением другой, более мощной СУБД, а с помощью Access создавать пользовательские приложения. Тем более что Access является удобным средством визуального программирования приложений.

<span id="page-7-1"></span>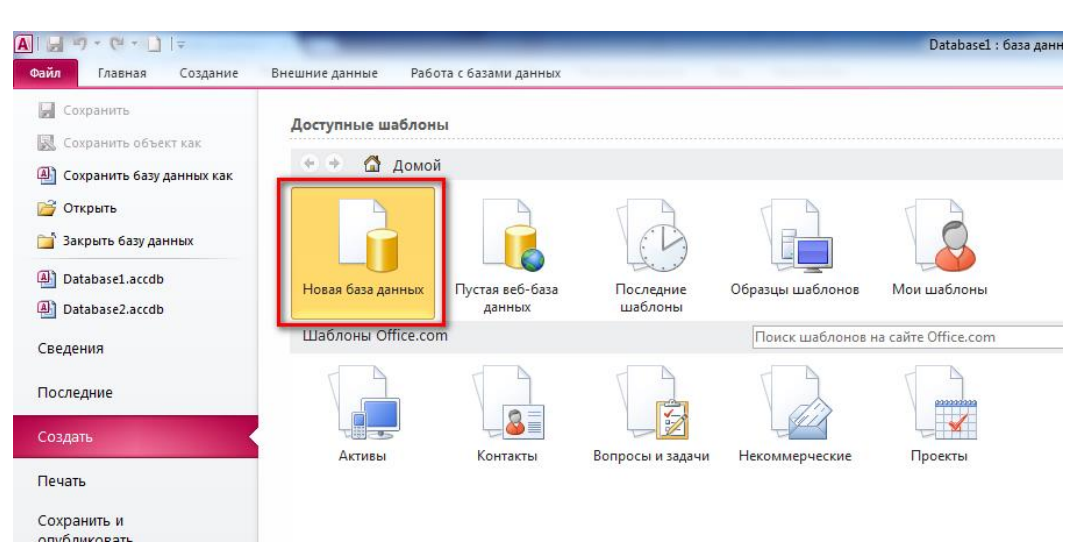

#### 2.1. Создание связи с внешней базой данных

Рис. 3. Создание новой БД

<span id="page-7-2"></span>Рассмотрим эту операцию на примере базы данных, работающей под управлением СУБД MySQL. Если запустить Access, создать новую БД (Рис. 3), выбрать на ленте во вкладке Внешние данные  $\rightarrow$  Базы данных ODBC, то появится окно менеджера внешних данных. Первый шаг - указание системе источника и места назначения данных (Рис. 4). В данной лабораторной работе нужно выбрать пункт «Создать связанную таблицу для связи с источниками данных» и подтвердить выбор кнопкой ОК.

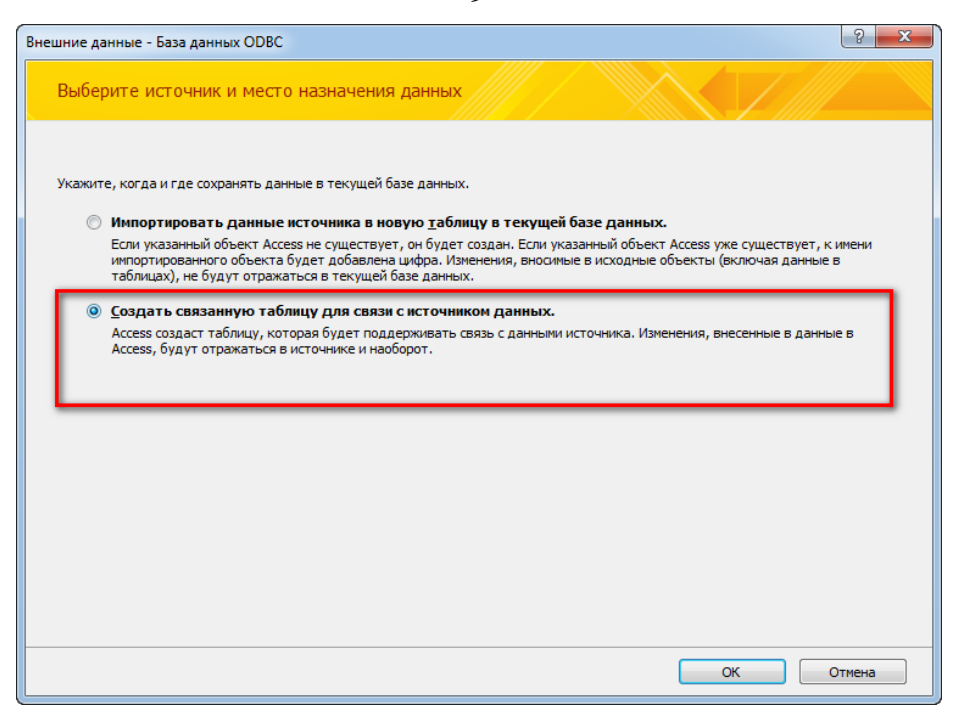

Рис. 4. Окно выбора источника и места назначения данных

<span id="page-8-0"></span>В появившемся окне нужно из списка источников выбрать необходимый источник [\(Рис. 5\)](#page-8-1).

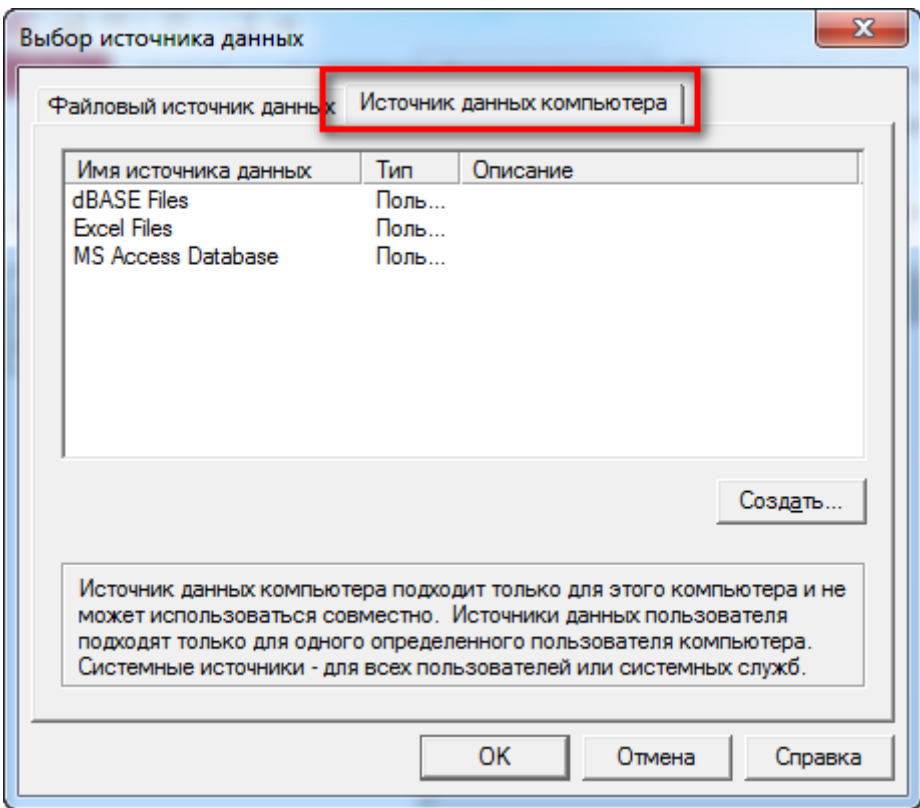

Рис. 5. Выбор источника данных

<span id="page-8-1"></span>Если в списке источников данных нет требуемого источника (для нашего примера – MySQL), то его нужно создать [\(Рис. 6\)](#page-9-0) (подробнее см. в [3]).

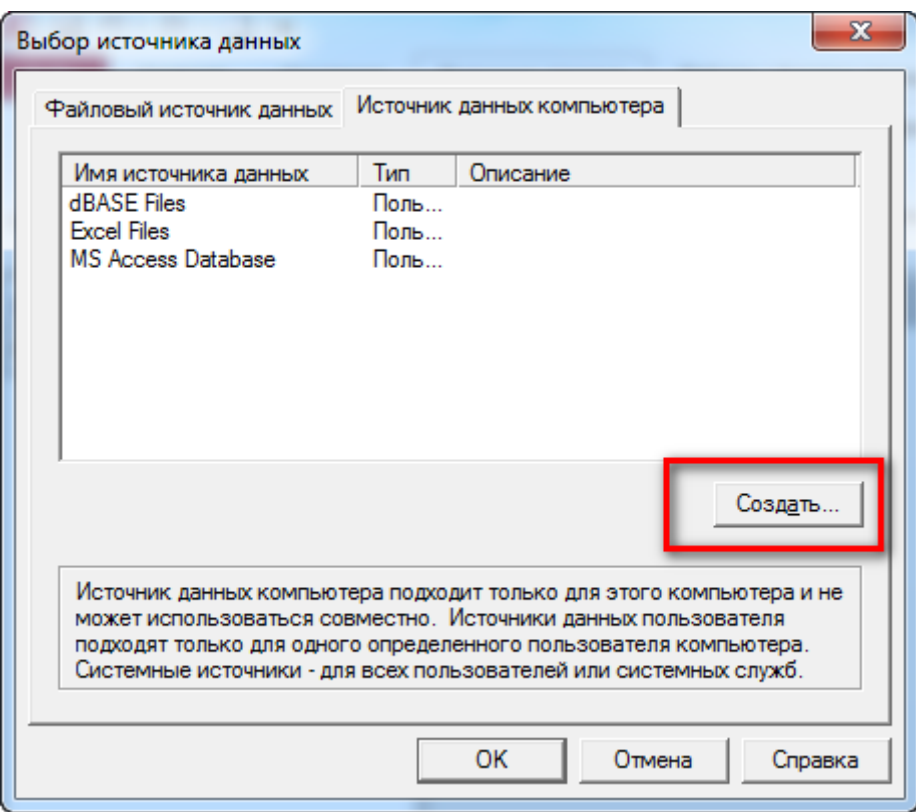

Рис. 6. Создание нового источника данных

<span id="page-9-0"></span>**Примечание:** необходимо [скачать и установить MySQL](https://dev.mysql.com/downloads/connector/odbc/) Connector/ODBC (для систем х64 рекомендуется поставить одновременно версии х32 и х64).

При создании система просит выбрать драйвер, для которого создаётся источник (для нашего примера – это драйвер для MySQL, [Рис. 7\)](#page-9-1).

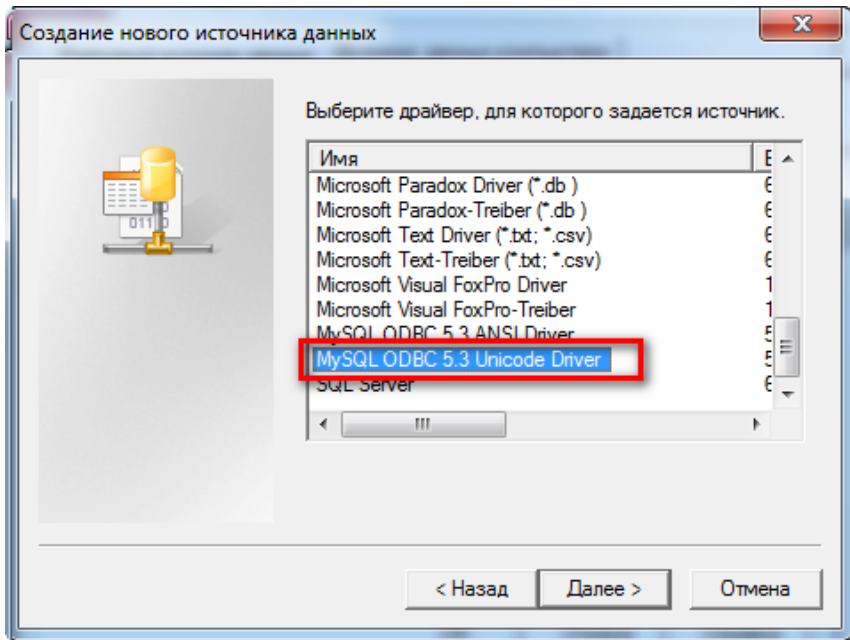

<span id="page-9-1"></span>Рис. 7. Добавление нового источника данных

Для получения доступа выводится окно с полями, состав которых зависит от СУБД. Для MySQL обычно необходимо указывать хост (localhost для локальной БД), имя базы данных (в нашем случае – mysql) и имя пользователя (root) (**Ошибка! Источник ссылки не найден.**). Не забудьте протестировать оединение (Test Data Source, [Рис. 8](#page-10-0)).

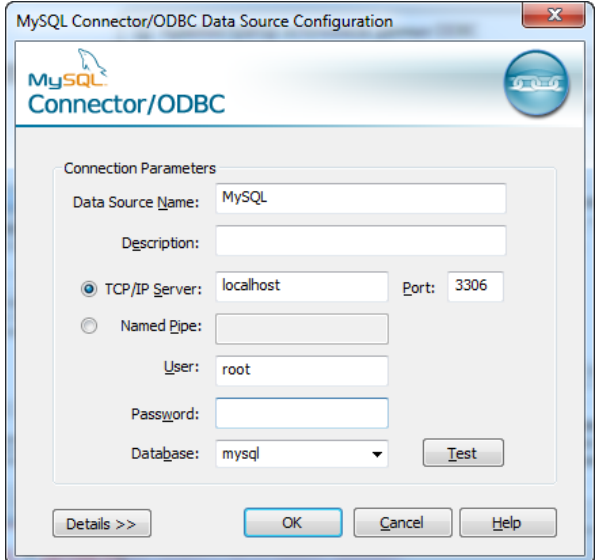

Рис. 8. Задание параметров доступа к базе данных

<span id="page-10-0"></span>При успешном соединении с БД, появится окно связи с таблицами [\(Рис.](#page-10-1)  [9\)](#page-10-1). Из него выбираются таблицы, которые будут использоваться в Access.

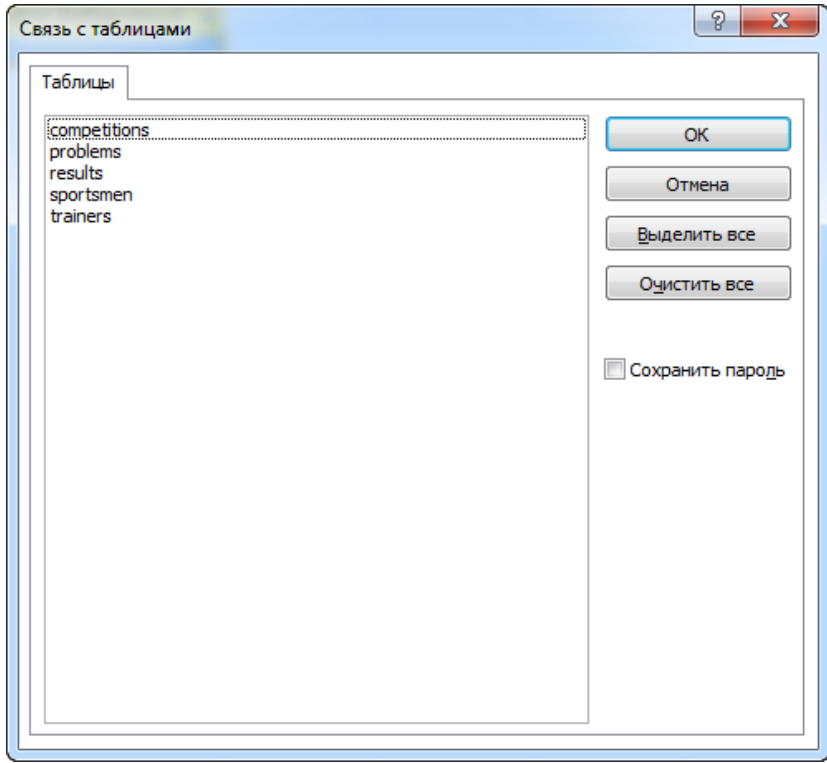

<span id="page-10-1"></span>Рис. 9 Связь Access с таблицами из базы данных в MySQL

## 2.2. Описание таблиц тестовой базы данных

<span id="page-11-0"></span>В качестве примера будет использоваться база данных проектной организации - предприятия, которое занимается выполнением различных проектов по договорам с заказчиками. Схема этой базы данных приведена на Рис. 10. Она отражает связи в предметной области:

- Каждый сотрудник работает в определённом отделе, в каждом отделе могут работать несколько сотрудников.
- Каждый проект относится к определённому отделу, каждый отдел может отвечать за выполнение нескольких проектов.
- Каждый сотрудник может принимать участие в выполнении нескольких проектов, над каждым проектом могут трудиться несколько сотрудников.

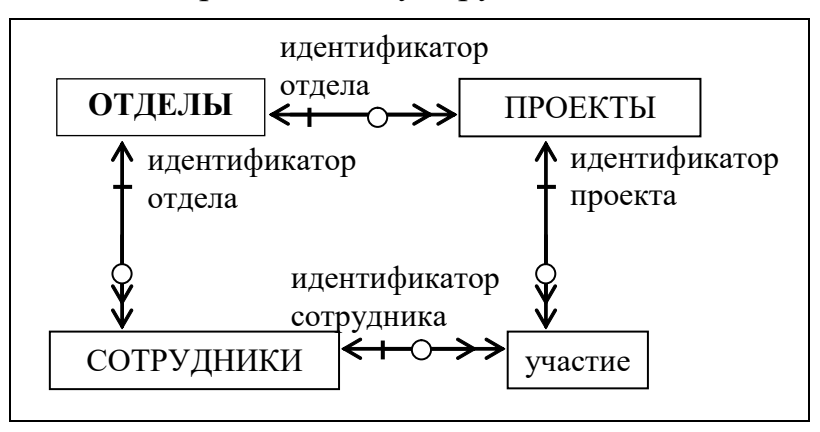

Рис. 10 Схема базы данных проектной организации

<span id="page-11-1"></span>Схемы таблиц этой базы данных приведены в табл.1-4.

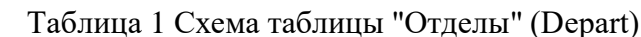

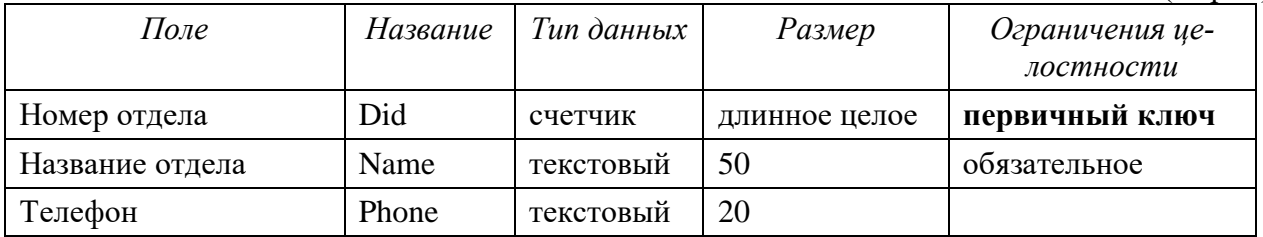

Таблица 2 Схема таблицы "Сотрудники" (Emp)

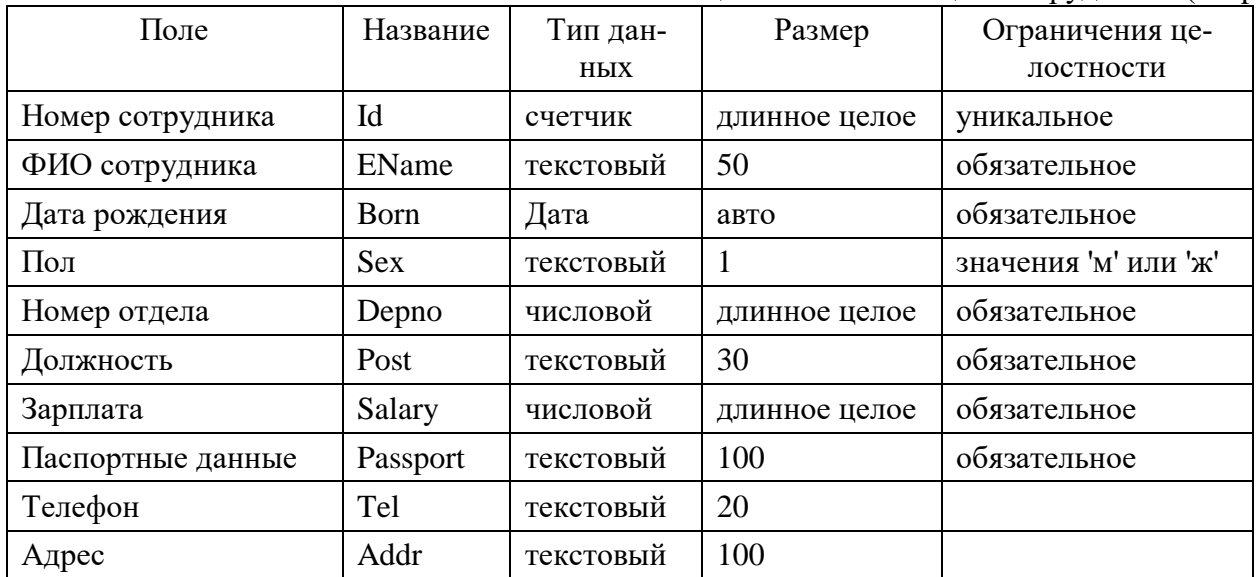

| Поле              | Название  | Тип данных | Размер        | Ограничения це- |  |
|-------------------|-----------|------------|---------------|-----------------|--|
|                   |           |            |               | лостности       |  |
| Номер проекта     | Pid       | числовой   | длинное целое | уникальное      |  |
| Название проекта  | Title     | текстовый  | 255           | обязательное    |  |
| Заказчик          | Client    | текстовый  | 100           | обязательное    |  |
| Шифр проекта      | Agreement | текстовый  | 20            | обязательное    |  |
| Начало проекта    | Dbegin    | дата       | авто          | обязательное    |  |
| Окончание проекта | Dend      | дата       | авто          | обязательное    |  |
| Стоимость проекта | Cost      | числовой   | длинное целое | обязательное    |  |
| Номер отдела      | Depno     | числовой   | длинное целое | обязательное    |  |

Таблица 3 Схема таблицы "Проекты" (Project)

Таблица 4 Схема таблицы "Участие" (Job)

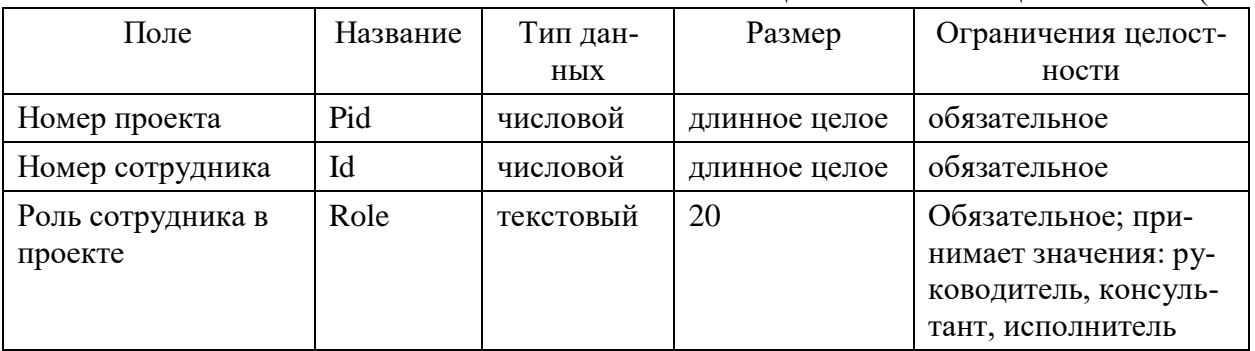

## 2.3. Создание схемы базы данных

<span id="page-12-0"></span>После подключения всех таблиц требуется связать их внешними ключами в соответствии со схемой базы данных (окно Работа с базами данных -> Схема данных). Сначала система предлагает перенести на рабочее поле существующие таблицы с помощью кнопки "Добавить" (Рис. 11).

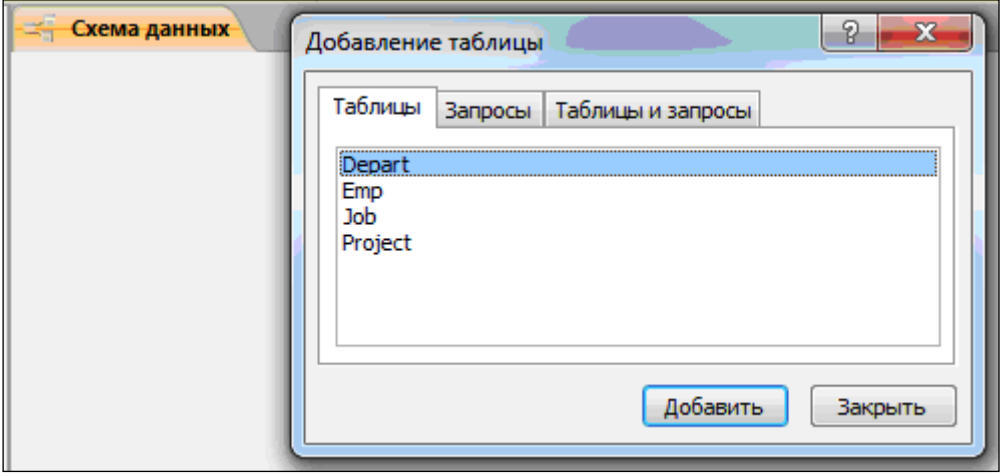

Рис. 11 Перенос таблиц на схему базы данных

<span id="page-12-1"></span>После добавления всех таблиц можно устанавливать связи (Рис. 12). Для этого нужно навести курсор "мыши" на ключевое поле родительской таблицы (например, поле did таблицы Depart на Рис. 12), нажать на левую клавишу и, не отпуская её, перевести курсор на то поле дочерней таблицы, которое является внешним ключом (поле depno таблицы Project на [Рис. 12\)](#page-13-0). Затем отпустить клавишу. При этом появится окно "Изменение связей", в котором нужно установить флаг "Обеспечение целостности данных", а затем нажать кнопку "Создать".

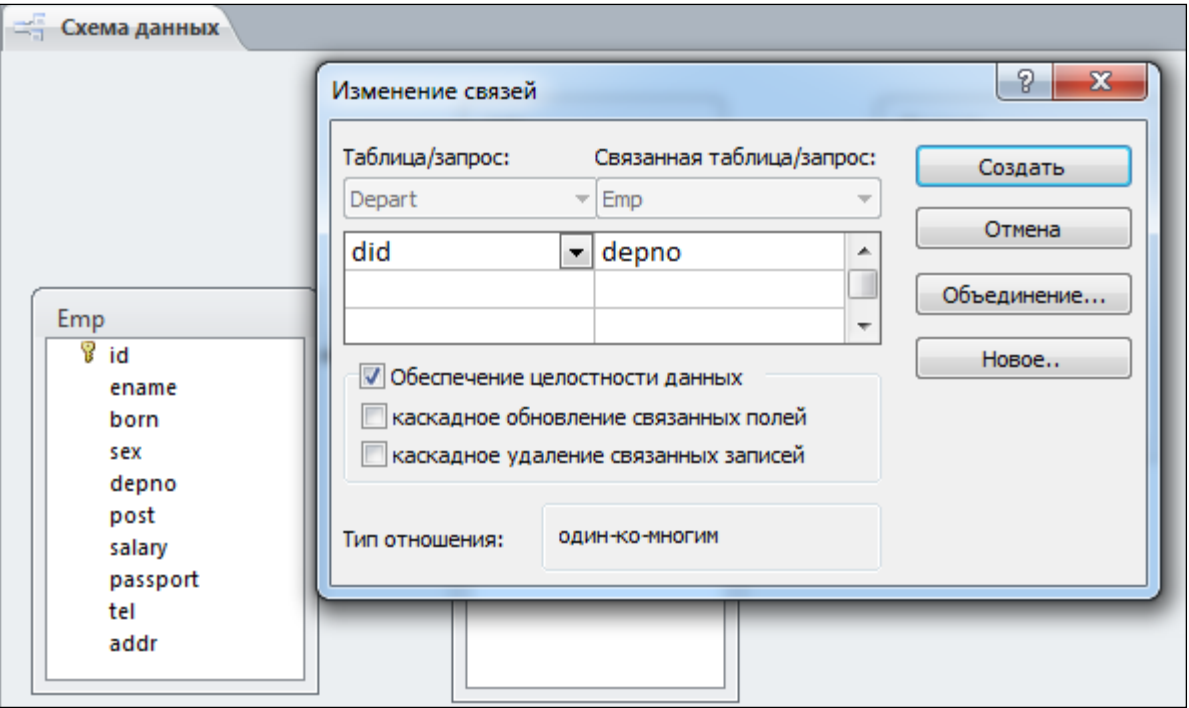

Рис. 12 Создание связей таблиц на схеме базы данных

<span id="page-13-0"></span>Аналогично создаются связи между таблицами Depart – Emp, Emp – Job и Project – Job. Окончательная схема базы данных приведена на [Рис.](#page-13-1)  [13.](#page-13-1)

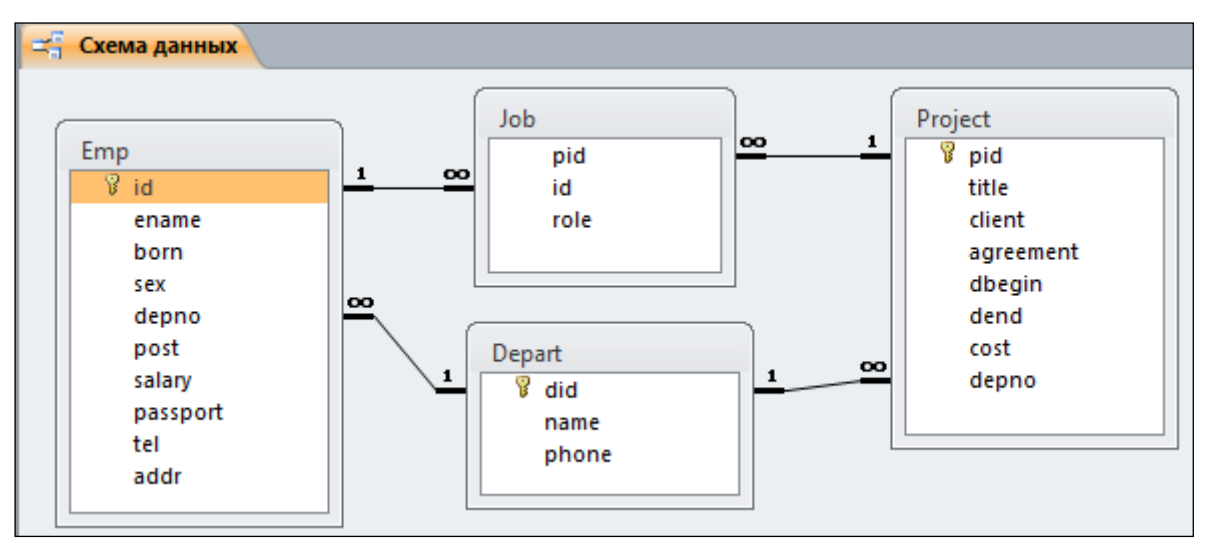

Рис. 13 Окончательная схема базы данных

<span id="page-13-1"></span>**Внимание!** Связываемые поля разных таблиц должны иметь **одинаковый тип данных**, иначе система будет выдавать ошибку при попытке установить связь на схеме БД.

После создания схемы базы данных можно раскрыть закладку "Таблицы" и двойным щелчком "мыши" на имени таблицы вызвать табличный редактор для ввода данных (если они не были введены ранее). Правильность значений внешних ключей всех таблиц будет проверяться системой автоматически.

Итак, вы подключили к системе Access в качестве внешних источников данных таблицы базы данных, созданные при выполнении лабораторной работы №1, и создали схему БД. Эта схема отражает все внешние ключи в ваших таблицах. Теперь можно приступать к написанию интерфейса.

## **3. Создание экранных форм**

<span id="page-14-0"></span>Экранные формы позволяют получить доступ к данным в более удобном виде, чем обычная таблица. Формы создаются на закладке *Создание –> Формы* с помощью конструктора или мастера форм. Конструктор позволяет в ручном режиме перенести на форму нужные поля из конкретной таблицы, а мастер делает эту работу в полуавтоматическом режиме. Мы воспользуемся мастером.

После запуска мастера создания форм появится окно, представленное на [Рис. 14.](#page-14-1) Из списка таблиц (поле "Таблицы и запросы") выберем таблицу Depart (Отделы). После этого в левом нижнем окошке появится список полей выбранной таблицы. Эти поля можно перенести в правое окошко ("Выбранные поля") с помощью кнопок '>' (по одному) или '>>' (все сразу). Затем нужно нажать кнопку "Далее >".

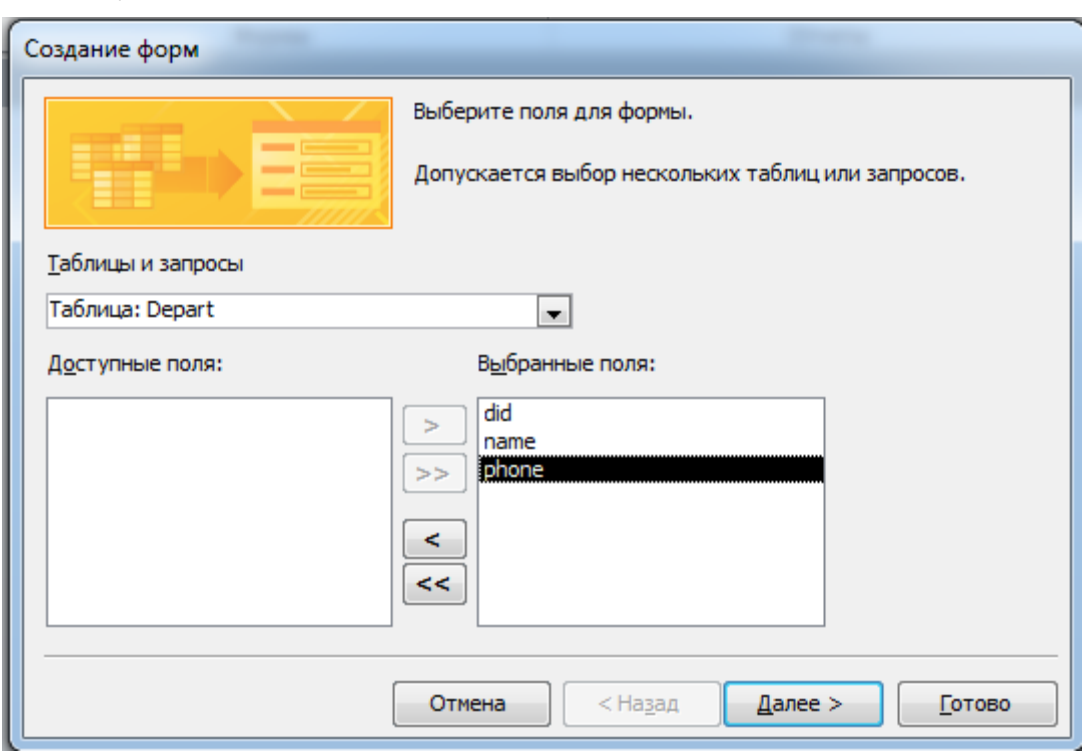

Рис. 14 Создание формы с помощью мастера

<span id="page-14-1"></span>На следующем окне можно выбрать внешний вид формы (например, в один столбец), и снова нажать кнопку "Далее >". На третьем окне выберем стиль (стандартный), а на четвертом укажем имя формы (Отделы). После этого форма будет создана [\(Рис. 15\)](#page-15-0). Переходить от одной записи к другой можно с помощью кнопок перехода, расположенных в нижней части формы.

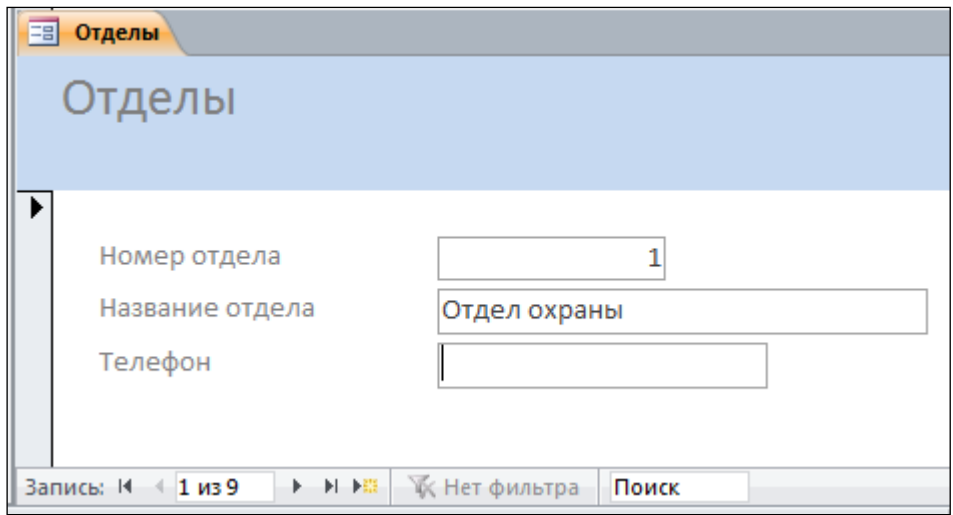

Рис. 15 Форма "Отделы"

<span id="page-15-0"></span>Аналогично с помощью мастера форм создадим форму "Сотрудники", только выберем для неё табличную форму представления (укажем внешний вид формы – табличный). Фрагмент полученной формы – на [Рис. 16](#page-15-1).

| Eal | Сотрудники   |                                                       |                  |       |                       |                           | $\times$ |
|-----|--------------|-------------------------------------------------------|------------------|-------|-----------------------|---------------------------|----------|
|     | Homer $\sim$ | ФИО                                                   | - Дата рождени - | Пол - | Отдел<br>$\mathbf{v}$ | Должность<br>÷            | Оклад    |
|     |              | 1 ФОМИН ВЛАДИМИР ИВАНОВИЧ                             | 12.09.1948 M     |       |                       | 1 начальник отдела        | 26250 45 |
|     |              | 4 БОРИСОВА ВАЛЕНТИНА ЛЕОНИДОВНА                       | 18.10.1942 ж     |       |                       | 4 бухгалтер               | 18350 45 |
|     |              | 7 БРЕЖНЕВ ЮРИЙ ФЕДОРОВИЧ                              | 11.03.1947 M     |       |                       | 1 зам.начальника отдела   | 22450 45 |
|     |              | 9 МОРОЗОВ АНАТОЛИЙ АНАТОЛЬЕВИЧ                        | 14.11.1948 M     |       |                       | 1 охранник                | 11400 45 |
|     |              | 11 ЯКОВЛЕВА ТАТЬЯНА ГРИГОРЬЕВНА                       | 03.11.1950 ж     |       |                       | 4 зам.главного бухгалтера | 25000 45 |
|     |              | 12 ВЕНГЕРОВА АННА АЛЕКСЕЕВНА                          | 25.09.1964 ж     |       |                       | 4 главный бухгалтер       | 32450 45 |
|     |              | 19 ВЕЛУМЯН НАИРА АЛЕКСАНДРОВНА                        | 15.10.1972 ж     |       |                       | 4 бухгалтер               | 17850 45 |
|     |              | 23 МАКСИМОВА ГЕЛИАНТА ЛЕОНИДОВНА                      | 22.02.1949 ж     |       |                       | 4 экономист               | 18350 45 |
|     |              | 30 ПИМАНОВА НАТАЛИЯ ЮРЬЕВНА                           | 23.04.1964 ж     |       |                       | 4 главный экономист       | 23350 45 |
|     |              | 81 НЕЯСКИН ПАВЕЛ АЛЕКСАНДРОВИЧ                        | 21.02.1978 M     |       |                       | 5 системный администрато  | 25500 45 |
|     | Вапись: М    | <b>ККК</b> Нет фильтра<br>1 из 65<br>▶ 同 → 開<br>Поиск |                  |       | III                   |                           |          |
|     |              |                                                       |                  |       |                       |                           |          |

Рис. 16 Форма "Сотрудники" (фрагмент)

<span id="page-15-1"></span>Теперь расположим форму "Сотрудники" на форме "Отделы". Войдём в форму "Отделы" в режиме конструктора (пиктограмма В вызывается правой кнопкой "мыши" при наведении курсора на имя формы). Увеличим размер области данных формы (просто "растаскивая" курсором "мыши" границы формы при нажатой левой клавише). На панели инструментов выберем пиктограмму "Подчинённая форма", раскрывая список инструментов ([Рис. 17](#page-16-0)).

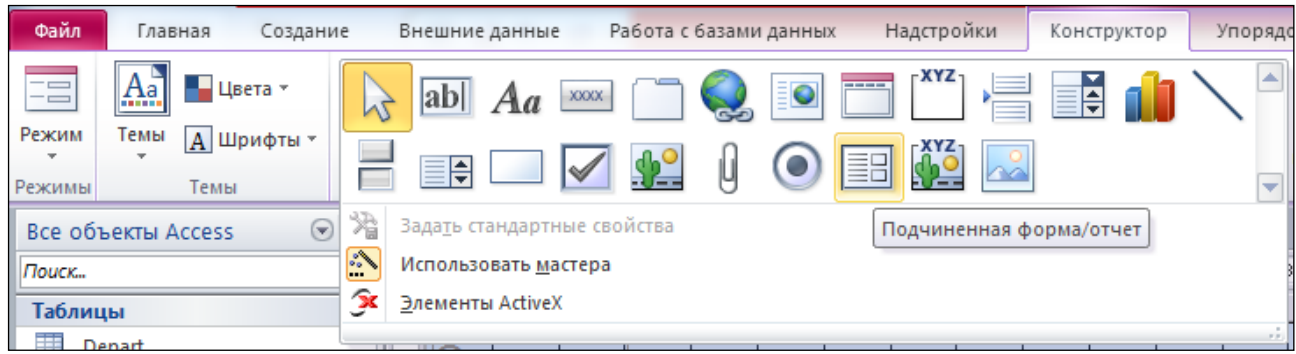

Рис. 17 Выбор пиктограммы "Подчиненная форма"

<span id="page-16-0"></span>Далее подведём курсор "мыши" в то место на форме, где будет расположен левый верхний угол подчинённой формы. Нажмём левую клавишу "мыши" и, не отпуская клавишу, переместим курсор в то место, где будет расположен правый нижний угол подчинённой формы. После этого отпустим клавишу. Должен запуститься мастер подчинённых форм, в котором надо выбрать в качестве источника данных для подчинённой формы ранее созданную форму "Сотрудники".

**Примечание.** Если мастер подчинённой формы не запускается автоматически, то нужно вызвать для подчинённой формы окно *Свойства* правой клавишей «мыши», перейти в этом окне на закладку *Данные*, и выбрать из ниспадающего списка в поле *Объектисточник* название подчинённой формы. Связанные поля таблиц при этом должны прописаться автоматически (если они имеют одинаковое название в разных таблицах или ранее была создана схема базы данных). Их также можно указать вручную, но в любом случае связанные поля разных таблиц должны иметь одинаковый тип данных.

Таблица "Сотрудники" (Emp) на схеме базы данных была связана с таблицей "Отделы" (Depart) через поле depno (*Номер отдела*). Эта связь сохранится и для созданных форм. Таким образом, в подчинённой форме будут выводиться данные о сотрудниках того отдела, который выведен в основной форме. Например, на [Рис. 18](#page-16-1) в основной форме – данные об отделе "Администрация", а в подчинённой форме – данные о сотрудниках администрации.

|                       | 團<br>Отделы                                                            |                |                       |  |  |  |               |                               |  |                                 |  |                |                 |  |  |  |
|-----------------------|------------------------------------------------------------------------|----------------|-----------------------|--|--|--|---------------|-------------------------------|--|---------------------------------|--|----------------|-----------------|--|--|--|
|                       |                                                                        |                | Отделы                |  |  |  |               |                               |  |                                 |  |                |                 |  |  |  |
| $\blacktriangleright$ | Номер отдела<br>Название отдела                                        |                |                       |  |  |  | Администрация |                               |  |                                 |  |                |                 |  |  |  |
|                       |                                                                        |                | Телефон<br>Сотрудники |  |  |  |               |                               |  |                                 |  |                |                 |  |  |  |
|                       |                                                                        |                | Номер -               |  |  |  | ФИО           |                               |  | - Дата рождения - Пол - Отдел - |  |                | Должность       |  |  |  |
|                       |                                                                        | $\overline{+}$ |                       |  |  |  |               | 31 ВОРОНЦОВА ГАЛИНА ПАВЛОВНА  |  | 03.10.1977 ж                    |  |                | 2 секретарь     |  |  |  |
|                       |                                                                        | $\overline{+}$ |                       |  |  |  |               | 40 СВИНИН ИВАН МИХАЙЛОВИЧ     |  | 08.05.1962 M                    |  |                | 2 зам.директора |  |  |  |
|                       |                                                                        | $\overline{+}$ |                       |  |  |  |               | 44 СЕДОВ ВАЛЕРИЙ ИВАНОВИЧ     |  | 28.12.1968 M                    |  |                | 2 директор      |  |  |  |
|                       |                                                                        | $\overline{+}$ |                       |  |  |  |               | 55 ЗЫРЯНОВА ИРИНА АЛЕКСАНДРОВ |  | 17.03.1962 ж                    |  |                | 2 зам.директора |  |  |  |
|                       | ∗                                                                      |                |                       |  |  |  |               |                               |  |                                 |  | $\overline{2}$ |                 |  |  |  |
|                       | 2 из 9<br><b>УКК Нет фильтра</b><br>Запись: 14<br>▶ 日 田田<br>Поиск<br>4 |                |                       |  |  |  |               |                               |  |                                 |  |                |                 |  |  |  |

<span id="page-16-1"></span>Рис. 18 Форма "Отделы" и подчинённая форма "Сотрудники"

Далее с помощью мастера создадим форму "Участие" на основе таблицы Job, выбрав для неё табличную форму представления (т.е. указав внешний вид формы "табличный"). После создания этой формы войдём в неё в режиме конструктора, чтобы изменить представление полей pid (*Проект*) и id (*Сотрудник)*. Дело в том, что в этих полях хранятся идентификаторы проекта и сотрудника – номера, которые являются малоинформативными. Надо сделать так, чтобы вместо номера проекта выводился шифр проекта, а вместо номера сотрудника – его ФИО. Для этого следует навести курсор "мыши" на поле pid (*Проект*) и нажать правую клавишу. Появится ниспадающий список, из которого надо выбрать пункт "Преобразовать элемент в…" –> "Поле со списком" ([Рис. 19](#page-17-0)).

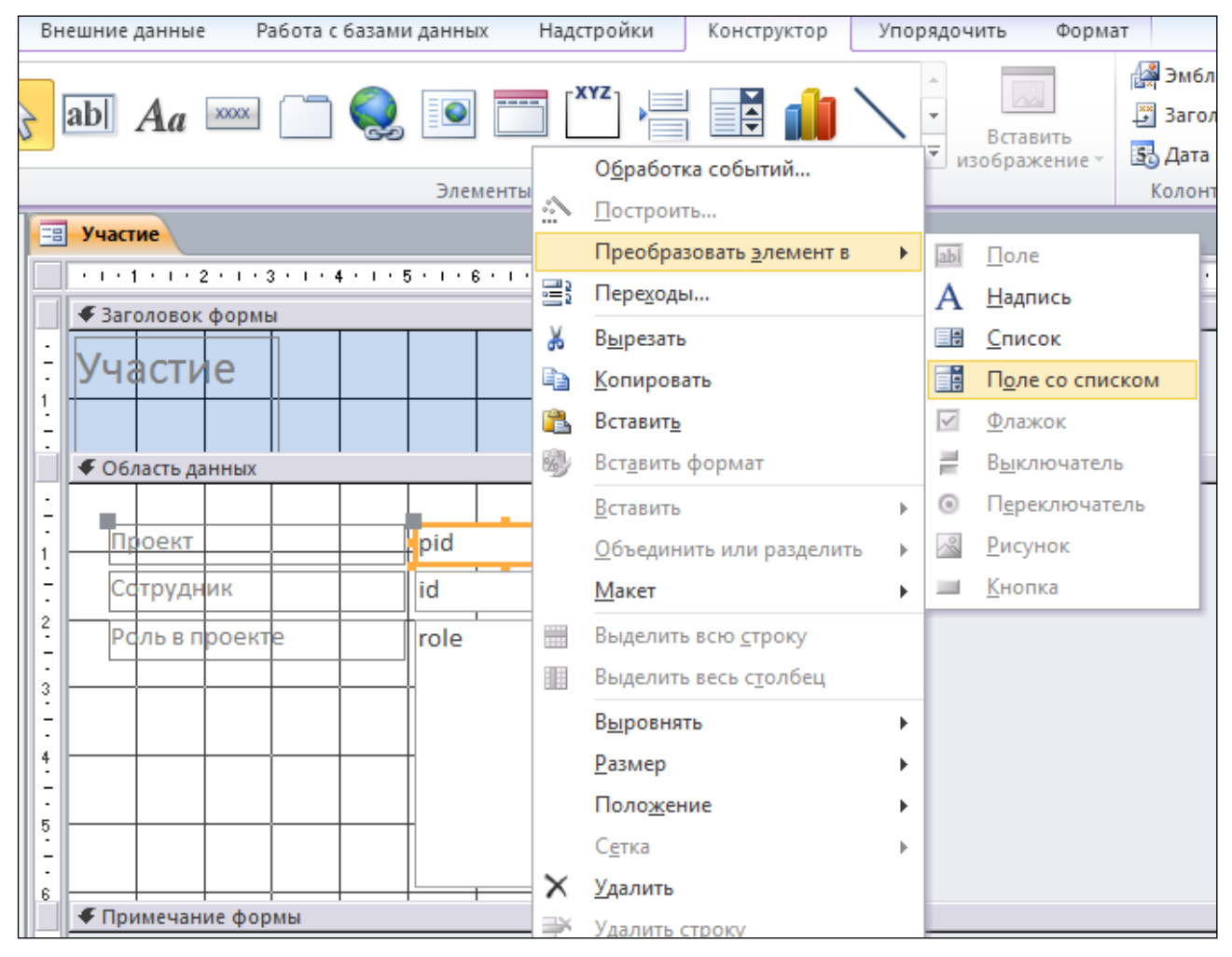

Рис. 19 Создание поля со списком

<span id="page-17-0"></span>Затем также по правой клавише "мыши" из ниспадающего списка выбрать пункт "Свойства", а в открывшемся окне – закладку "Данные" ([Рис. 20](#page-18-0)) На этой закладке в поле "Источник строк" нужно записать строку:

```
SELECT Project.agreement, Project.Pid FROM Project;
```
Эту строку можно сформировать в конструкторе запросов. Для этого надо выбрать справа от поля "Источник строк" пиктограмму с тремя точками (…), добавить на окно конструктора запросов таблицу Project, а из неё выбрать - 2 поля: agreement и pid. Первое поле будет отражать суть проекта (его шифр), а второе – поле связи. При этом значение "Присоединённый столбец" должно быть равно 2. (Более подробно работа с конструктором запросов описана далее).

| Окно свойств                              |                                                     |  |  |  |  |  |  |  |  |
|-------------------------------------------|-----------------------------------------------------|--|--|--|--|--|--|--|--|
| Тип выделенного элемента: Поле со списком |                                                     |  |  |  |  |  |  |  |  |
| pid                                       | ▼                                                   |  |  |  |  |  |  |  |  |
| Данные<br>События<br>Макет<br>Другие      | <b>Bce</b>                                          |  |  |  |  |  |  |  |  |
| Данные                                    | pid                                                 |  |  |  |  |  |  |  |  |
| Источник строк                            | SELECT Project.agreement, Project.Pid FROM Project; |  |  |  |  |  |  |  |  |
| Тип источника строк                       | Таблица или запрос                                  |  |  |  |  |  |  |  |  |
| Присоединенный столбец                    | 2                                                   |  |  |  |  |  |  |  |  |
| Ограничиться списком                      | Да                                                  |  |  |  |  |  |  |  |  |
| Разрешить изменение списка знач(Да        |                                                     |  |  |  |  |  |  |  |  |
| Форма изменения элементов списк           |                                                     |  |  |  |  |  |  |  |  |
| Наследовать список значений               | Да                                                  |  |  |  |  |  |  |  |  |
| Только значения источника строк           | <b>Her</b>                                          |  |  |  |  |  |  |  |  |
| Маска ввода                               |                                                     |  |  |  |  |  |  |  |  |
| Значение по умолчанию                     |                                                     |  |  |  |  |  |  |  |  |
| Условие на значение                       |                                                     |  |  |  |  |  |  |  |  |
| Сообщение об ошибке                       |                                                     |  |  |  |  |  |  |  |  |
| Доступ                                    | Да                                                  |  |  |  |  |  |  |  |  |
| Блокировка                                | Her                                                 |  |  |  |  |  |  |  |  |
| Автоподстановка                           | Да                                                  |  |  |  |  |  |  |  |  |
| Смарт-теги                                |                                                     |  |  |  |  |  |  |  |  |

Рис. 20 Указание источника строк для поля со списком на закладке "Свойства"

<span id="page-18-0"></span>Затем аналогично нужно изменить поле Id (*Сотрудник*) на поле со списком и присоединить к нему таблицу Emp. Значение "Присоединённый столбец" на закладке "Свойства" –> "Данные" должно быть также равно 2, а значение поля "Источник строк" при этом будет таким:

SELECT Emp.ename, Emp.id FROM Emp;

После этого необходимо сохранить сделанные изменения (пиктограмма

 $\boxed{\blacksquare}$ ) и вернуться в обычный режим (пиктограмма $\boxed{\blacksquare}$ ).

Полученная в итоге форма "Участие" приведена на [Рис. 21](#page-19-0).

| Fal | Участие                   |             |                                 | $\times$ |
|-----|---------------------------|-------------|---------------------------------|----------|
|     | Роль в проекте<br>÷       | Проект<br>÷ | Сотрудник<br>▼                  |          |
|     | консультант               | 1072/4-H    | СВИНИН ИВАН МИХАЙЛОВИЧ          |          |
|     | консультант               | 203/12-K    | СЕДОВ ВАЛЕРИЙ ИВАНОВИЧ          |          |
|     | консультант               | $193/4-K$   | СЕДОВ ВАЛЕРИЙ ИВАНОВИЧ          |          |
|     | консультант               | $193/4-K$   | МОЗГАЛЕВ АРКАДИЙ МИХАЙЛОВИЧ     | 亖        |
|     | консультант               | 1072/4-H    | МОЗГАЛЕВ АРКАДИЙ МИХАЙЛОВИЧ     |          |
|     | исполнитель               | $566/3-H$   | ЖАРИНОВ АНДРЕЙ ВЛАДИМИРОВИЧ     |          |
|     | исполнитель               | $193/4-K$   | ЖАРИНОВ АНДРЕЙ ВЛАДИМИРОВИЧ     |          |
|     | исполнитель               | $298/3-K$   | ДЕЕВ ВИКТОР НИКОЛАЕВИЧ          |          |
|     | руководитель              | 1308/1-H    | ДЕЕВ ВИКТОР НИКОЛАЕВИЧ          |          |
|     | исполнитель               | $1308/1-H$  | ГУСТОВ ВИКТОР МИХАЙЛОВИЧ        | ▼        |
|     | $422$ из 63<br>Запись: 14 | ▶ 1911-1928 | <b>ККК Нет фильтра</b><br>Поиск |          |

Рис. 21 Форма "Участие" (фрагмент)

<span id="page-19-0"></span>Далее нужно войти в форму "Сотрудники" в режиме конструктора и добавить на неё в качестве подчинённой форму "Участие", связав их по полю id (*Сотрудник*). Теперь можно из формы "Сотрудники" (а также из формы "Отделы") получать информацию о том, в каких проектах участвует сотрудник. Для этого надо подвести курсор "мыши" к значку '+', который появится слева от записи на форме "Сотрудники", и нажать левую клавишу "мыши" ([Рис. 22](#page-19-1)).

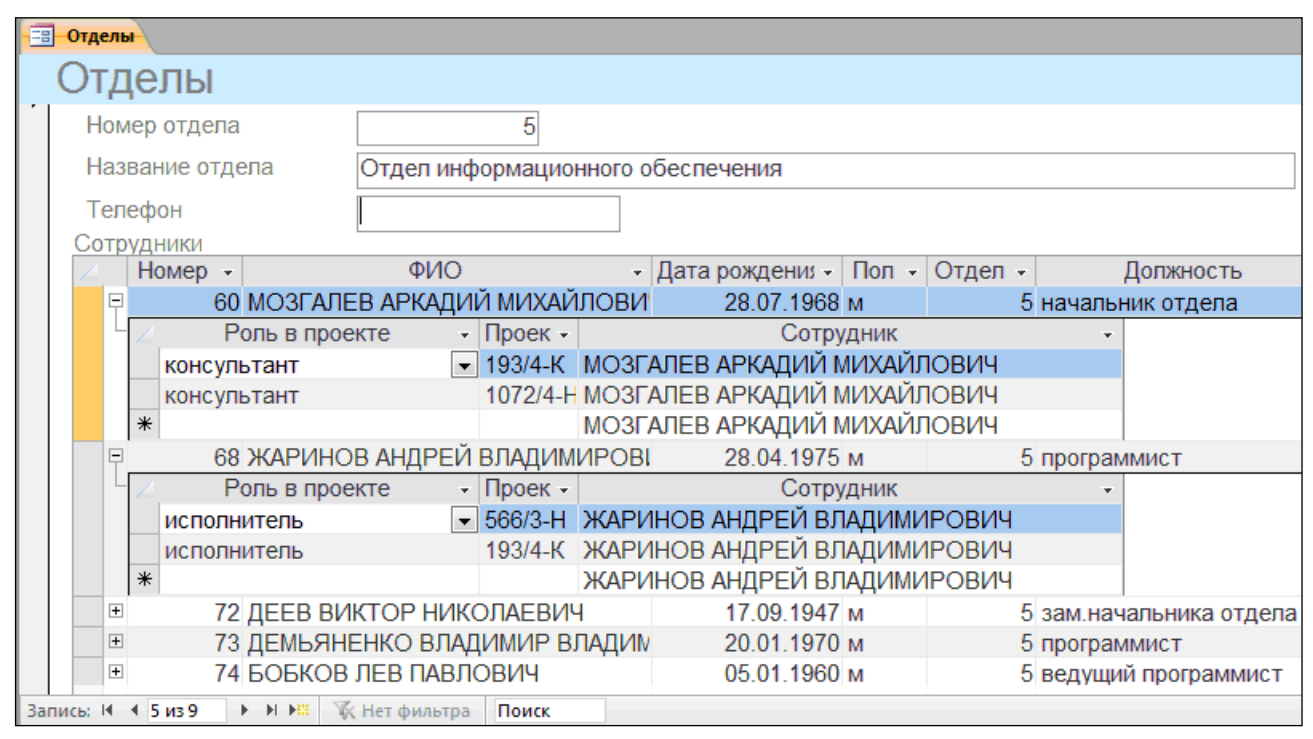

Рис. 22 Форма "Отделы" с двумя подчинёнными формами

<span id="page-19-1"></span>Далее надо создать форму "Проекты" для таблицы Project и разместить на ней подчинённую форму "Участие", связав их по полю "Проект" (pid). С помощью этой формы ([Рис. 23](#page-20-1)) пользователь получит возможность просматривать списки участников каждого проекта.

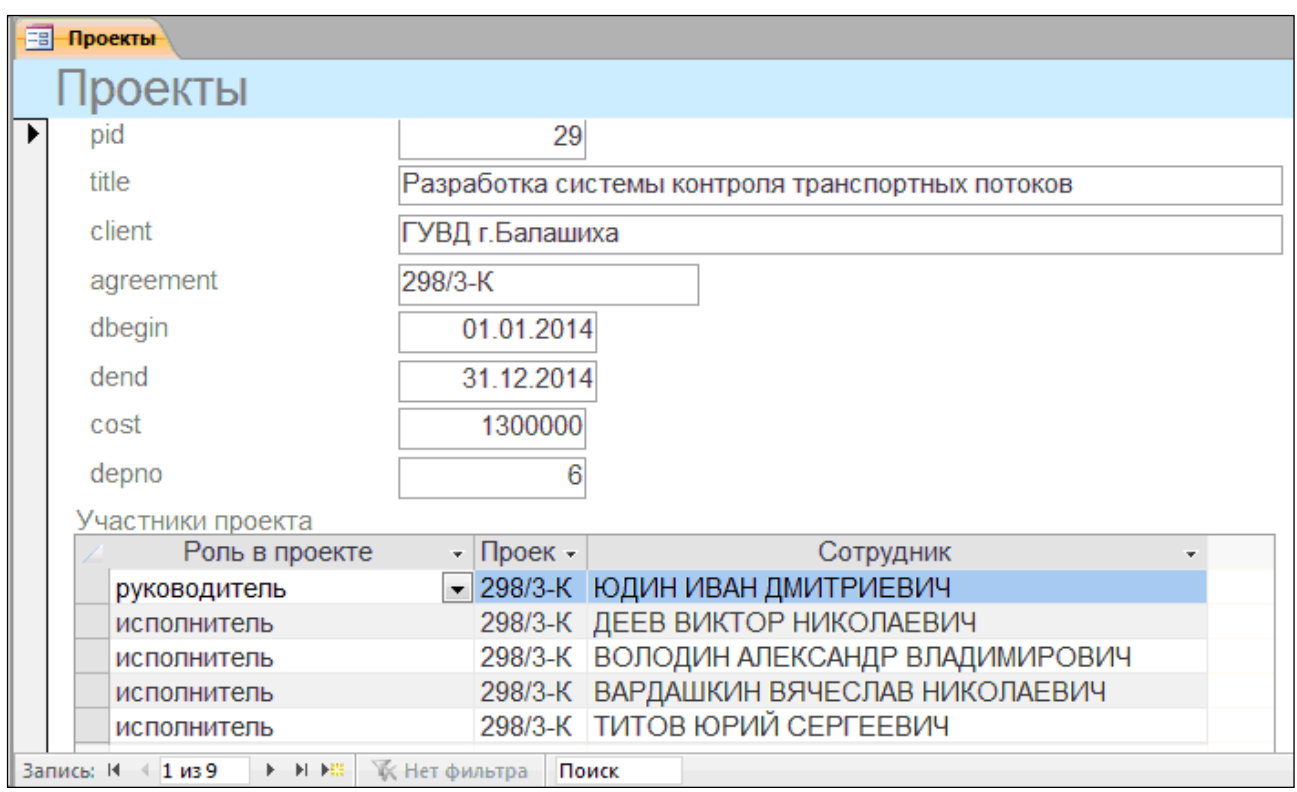

Рис. 23 Форма "Проекты" с подчинённой формой "Участники"

<span id="page-20-1"></span>Форму можно редактировать вручную. Для этого надо войти в неё в режиме конструктора. Изменять местоположение и значение параметров элементов формы можно с помощью "мыши" или путём изменения свойств элемента на закладке "Свойства". Для вызова этой закладки надо навести курсор "мыши" на элемент формы и нажать правую клавишу "мыши".

Таким образом, созданные вами экранные формы позволяют просматривать данные всех таблиц вашей БД, каждое поле внешнего ключа определяется как "Поле со списком". Минимум одна экранная форма содержит подчиненную экранную форму.

# **4. Создание запросов и отчётов**

<span id="page-20-0"></span>Запросы создаются на соответствующей закладке с помощью конструктора или мастера запросов. Конструктор имеет более широкие возможности по формированию запросов, поэтому мы воспользуемся им.

После запуска конструктора запросов появится окно, представленное на [Рис. 24](#page-21-0). В нём можно выбрать одну или несколько таблиц, входящих в запрос (с помощью кнопки Добавить).

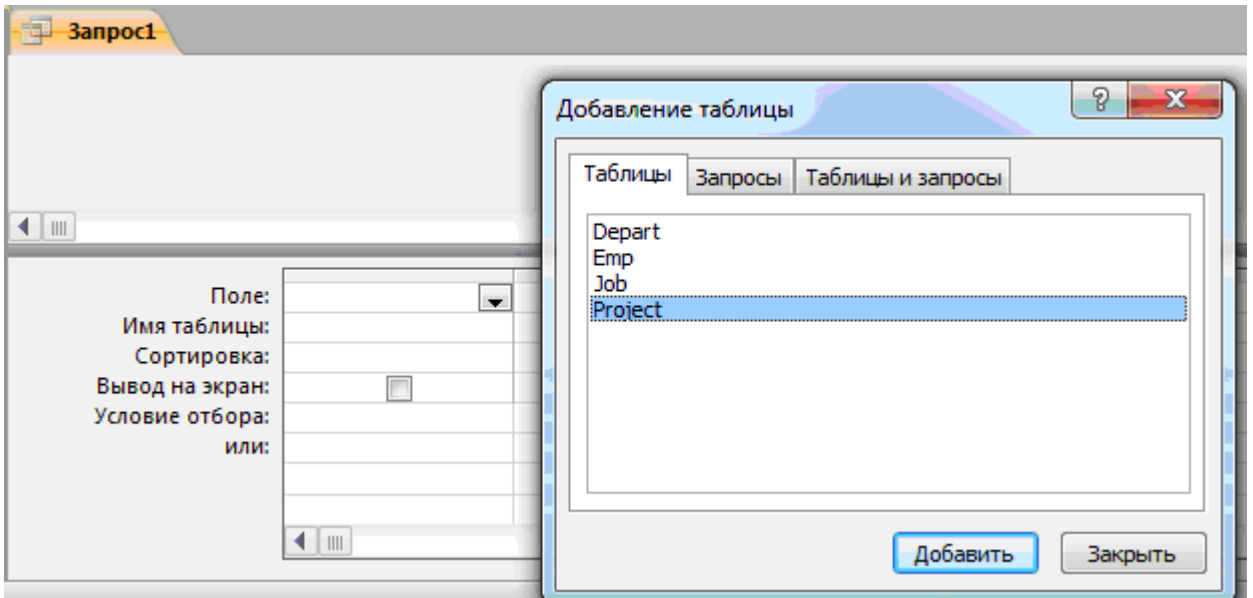

Рис. 24 Выбор таблицы для запроса

<span id="page-21-0"></span>Мы выберем таблицу Project и создадим запрос "Текущие проекты". Мы хотим получить в этом запросе все поля исходной таблицы, поэтому в первом столбце из ниспадающего списка мы выберем вариант Project.\* ([Рис.](#page-21-1)  [25](#page-21-1)). Но нам нужно ещё указать условие выбора: текущая дата должна находиться между датами начала и окончания проекта. Для получения текущей даты мы воспользуемся функцией now(). Во втором столбце мы выберем поле dbegin (*Начало проекта*) и поставим условие <=now(), а в третьем столбце – поле dend (*Окончание проекта*) и поставим условие >=now(). Для двух последних полей надо снять флаг "вывод на экран" ([Рис. 25](#page-21-1)), чтобы эти поля не выводились по два раза.

| Текущие проекты                                                                                                    |                           |                                            |                                                 |  |  |  |  |
|----------------------------------------------------------------------------------------------------|---------------------------|--------------------------------------------|-------------------------------------------------|--|--|--|--|
| Project<br>$\star$<br>T<br>pid<br>title<br>client<br>agreement<br>dbegin<br>dend<br>$\parallel \parallel \parallel$ | $\equiv$<br>÷             |                                            |                                                 |  |  |  |  |
| Поле:<br>Имя таблицы:<br>Сортировка:<br>Вывод на экран:<br>Условие отбора:<br>или:                                  | Project.*<br>Project<br>√ | dbegin<br>Project<br>$\leq$ = Now $\theta$ | dend<br>$\cdot$<br>Project<br>$>=$ Now $\theta$ |  |  |  |  |

Рис. 25 Выбор полей запроса и ввод условий отбора

<span id="page-21-1"></span>Затем надо сохранить текст запроса под именем "Текущие проекты" ([Рис. 26](#page-22-0)) и закрыть окно конструктора.

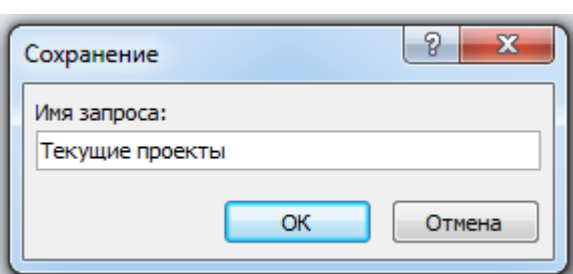

 $-23-$ 

Рис. 26 Сохранение запроса "Текущие проекты"

<span id="page-22-0"></span>После этого на закладке "Запросы" появится созданный нами запрос, который можно выполнить двойным нажатием левой клавиши "мыши" на имени этого запроса. Результат выполнения запроса "Текущие проекты" приведён на [Рис. 27.](#page-22-1)

|  | Текущие проекты |  |                                                        |        |                  |            |            |            |              |  |  |  |  |
|--|-----------------|--|--------------------------------------------------------|--------|------------------|------------|------------|------------|--------------|--|--|--|--|
|  | $pid -$         |  | title<br>÷.                                            | client | agreement $\sim$ | dbegin     | dend<br>÷  | cost<br>v. | depno $\sim$ |  |  |  |  |
|  |                 |  | 31 Разработка специальных средств ООО "Прософ 1308/1-Н |        |                  | 01.09.2014 | 31.05.2016 | 1750000    | 5.           |  |  |  |  |
|  |                 |  | 32 Разработка информационной сис ОАО "Русский 193/4-К  |        |                  | 01.12.2014 | 31.10.2016 | 1900000    | 5            |  |  |  |  |
|  |                 |  | 35 Система сбора, первичной редук НИИ ДСМ              |        | $1072/4-H$       | 01.01.2015 | 31.12.2016 | 3100000    | 5            |  |  |  |  |
|  |                 |  | 36 Автоматизация бизнес-процессо! ООО "Ламерт' 74/1-К  |        |                  | 01.12.2014 | 31.12.2016 | 10000000   | 8            |  |  |  |  |
|  |                 |  | 38 Внедрение системы автоматизац ОАО "ОНСО"            |        | 566/3-H          | 01.05.2013 | 31.12.2015 | 800000     | 8            |  |  |  |  |
|  |                 |  | 33 Анализ и построение системы уп ООО "Эдельве 198/1-К |        |                  | 01.04.2014 | 30.11.2016 | 1200000    | 9            |  |  |  |  |
|  |                 |  |                                                        |        |                  |            |            |            |              |  |  |  |  |

Рис. 27 Результат выполнения запроса "Текущие проекты"

<span id="page-22-1"></span>Затем создадим запрос "Руководители проектов". Для этого запустим конструктор запросов и выберем 3 таблицы: Emp, Project и Job. Из первой таблицы нам понадобится поле ename (*ФИО сотрудника*), из второй – поля pid (*Номер проекта*) и title (*Название проекта*), а третья будет служить для связи двух первых таблиц и проверки условия role='руководитель' [\(Рис.](#page-23-0)  [28\)](#page-23-0).

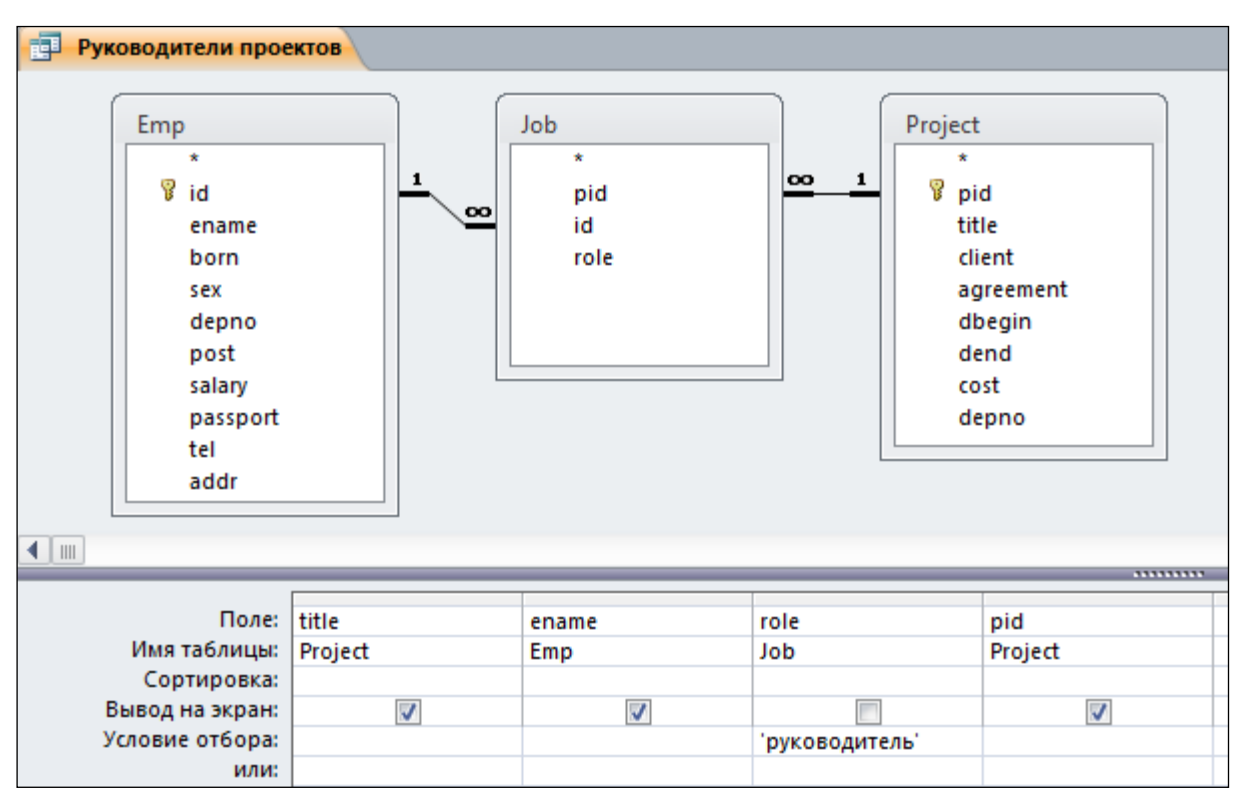

Рис. 28 Создание запроса "Руководители проектов"

<span id="page-23-0"></span>Обратите внимание: поле role мы не выводим, т.к. его значение для всех строк результата будет одинаковым.

Если таблиц две и более и эти таблицы связаны друг с другом на схеме БД, то эти связи автоматически будут учитываться в запросе как условие соединения таблиц. При отсутствии таких связей результатом запроса будет декартово произведение исходных таблиц, т.е. все возможные комбинации всех строк исходных таблиц. Результат выполнения запроса "Руководители проектов" приведён на [Рис. 29.](#page-23-1)

| Руководители проектов |                                                                                                    |                             |  |  |  |  |  |  |  |  |  |
|-----------------------|----------------------------------------------------------------------------------------------------|-----------------------------|--|--|--|--|--|--|--|--|--|
|                       | title<br>×                                                                                             | <b>OND</b>                  |  |  |  |  |  |  |  |  |  |
|                       | Внедрение системы автоматизации административной деятельности                                          | АНОХИН НИКОЛАЙ ИВАНОВИЧ     |  |  |  |  |  |  |  |  |  |
|                       | Анализ и построение системы управления вентиляционными установками                                     | ГРИГОРЬЕВА МАРИЯ ФЕДОСЕЕВНА |  |  |  |  |  |  |  |  |  |
|                       | Разработка системы контроля транспортных потоков                                                       | ЮДИН ИВАН ДМИТРИЕВИЧ        |  |  |  |  |  |  |  |  |  |
|                       | Разработка специальных средств и систем защиты информации                                              | ДЕЕВ ВИКТОР НИКОЛАЕВИЧ      |  |  |  |  |  |  |  |  |  |
|                       | Система автоматизированного управления предприятием                                                    | РОЗЕНБЛИТ НАУМ ШМУЛЬЕВИЧ    |  |  |  |  |  |  |  |  |  |
|                       | Разработка информационной системы интеллектуальной поддержки принятия БОБКОВ ЛЕВ ПАВЛОВИЧ              |                             |  |  |  |  |  |  |  |  |  |
|                       | Система сбора, первичной редукции и архивизации данных о предприятиях сык АШУРОВ МИХАИЛ ДАВЫДОВИЧ      |                             |  |  |  |  |  |  |  |  |  |
|                       | Автоматизация бизнес-процессов и документооборота на основе программной ОЛИВЕТСКИЙ НИКОЛАЙ БОРИСОВИЧ   |                             |  |  |  |  |  |  |  |  |  |
|                       | Создание автоматизированной системы "Сервисная Диспетчерская (Service Des ПОТАПОВ АЛЕКСАНДР НИКОЛАЕВИЧ |                             |  |  |  |  |  |  |  |  |  |

Рис. 29 Результат запроса "Руководители проектов" (фрагмент)

<span id="page-23-1"></span>Если для этого запроса в меню "Конструктор" выбрать пункт "Режим SQL" [\(Рис. 30\)](#page-24-0), то можно увидеть текст запроса:

SELECT Emp.ENAME, Project.title, Project.pid FROM Project INNER JOIN (Emp INNER JOIN Job ON

 $-24-$ 

```
Emp.ID = Job.id) ON Project.Pid = Job.pid
      (( (Job.role) = 'pykobo\mu\tau e\tau b'));
WHERE
```
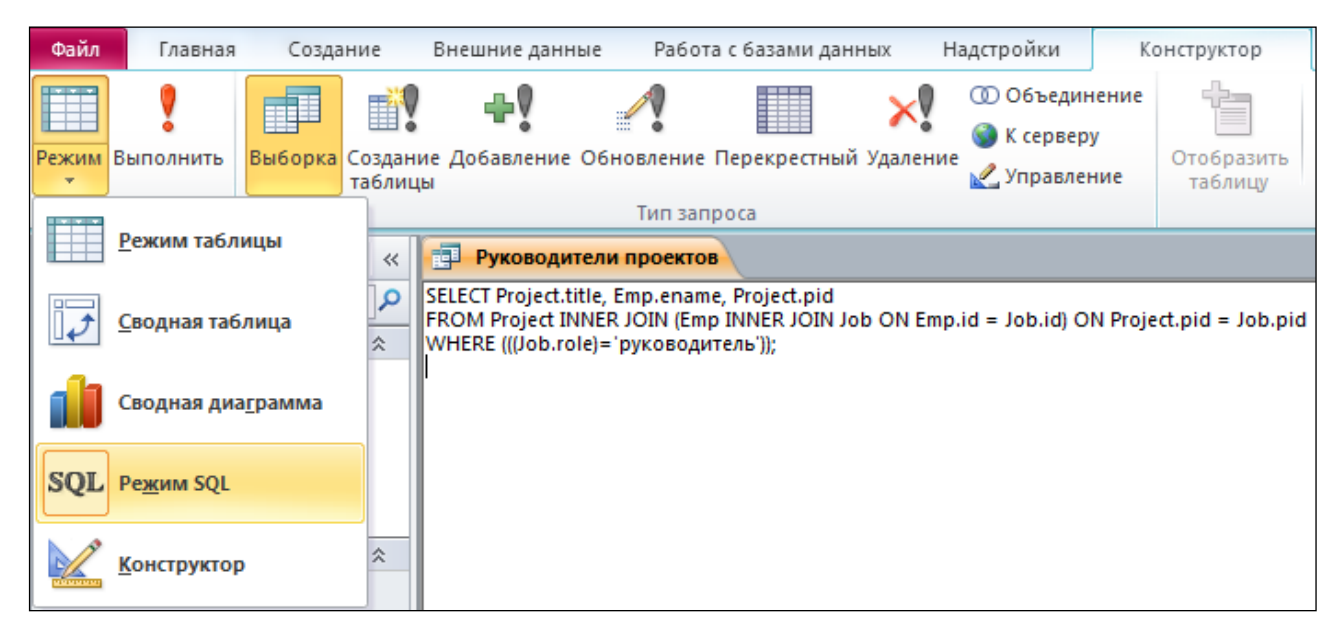

Рис. 30 Выбор пункта "Режим SQL" для запроса

<span id="page-24-0"></span>В тексте запроса ключевые слова INNER JOIN как раз означают операцию внутреннего соединения таблиц, которая была добавлена системой автоматически в соответствии со схемой БД.

Примечание. В режиме SOL текст запроса можно исправлять и дополнять вручную. Можно изменить список выбора, список таблиц, дополнить запрос необходимыми условиями, в частности, условиями соединения таблиц, для которых на схеме БД отсутствуют связи.

Созданные запросы можно наравне с таблицами использовать для создания отчётов и экранных форм.

Отчёты позволяют определить состав и внешний вид данных, выводимых на печать. Отчёты создаются на закладке "Отчеты" с помощью конструктора или мастера отчётов. Конструктор позволяет в ручном режиме перенести на отчёт нужные поля из конкретной таблицы (таблиц), а мастер делает эту работу в полуавтоматическом режиме. Мы воспользуемся мастером.

После запуска мастера создания отчётов появится окно, представленное на Рис. 31. Из списка таблиц (поле "Таблицы и запросы") выберем таблицу Depart (Отделы). После этого в левом нижнем окошке появится список полей выбранной таблицы. Из этих полей перенесём в правое окошко ("Выбранные поля") с помощью кнопки '>' (по одному) поле name (Название отдела).

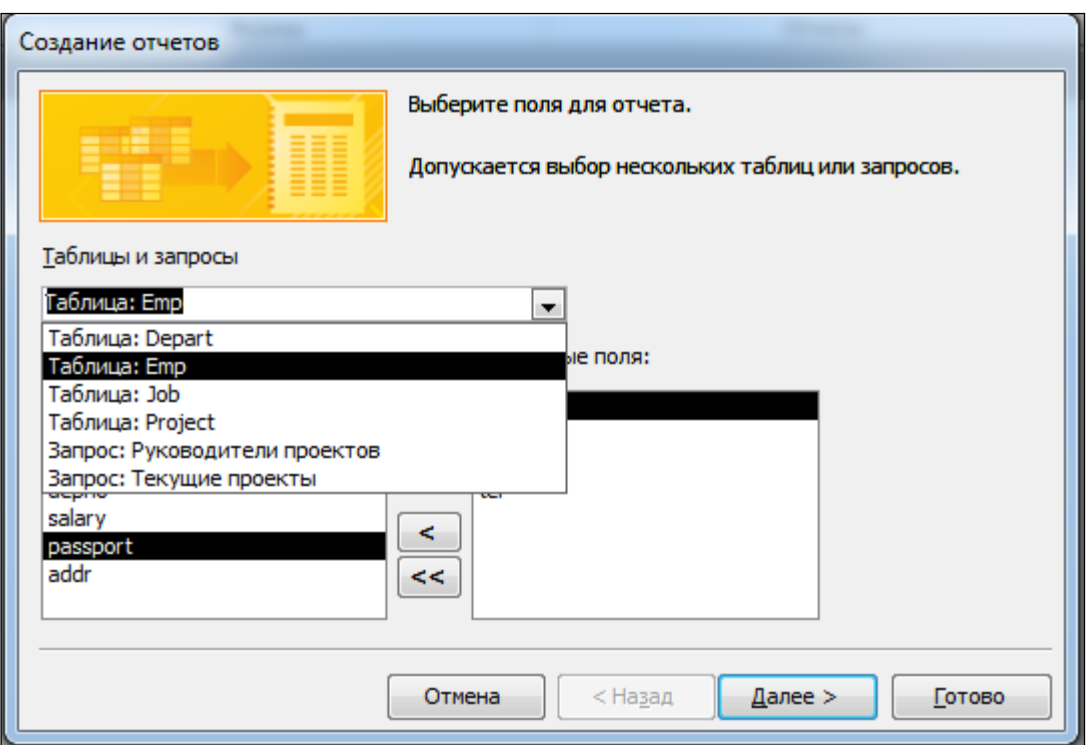

Рис. 31 Мастер создания отчётов, выбор таблицы

<span id="page-25-0"></span>Затем нужно выбрать другую таблицу – Emp (Сотрудники), выбрать из неё поля ename, post, tel (*ФИО сотрудника*, *Должность*, *Телефон*) и нажать кнопку "Далее >" [\(Рис. 32\)](#page-25-1). Эти таблицы связаны на схеме базы данных, поэтому эти связи будут учтены в отчёте автоматически. Это означает, что для каждого отдела будут выводиться данные о сотрудниках именно этого отдела.

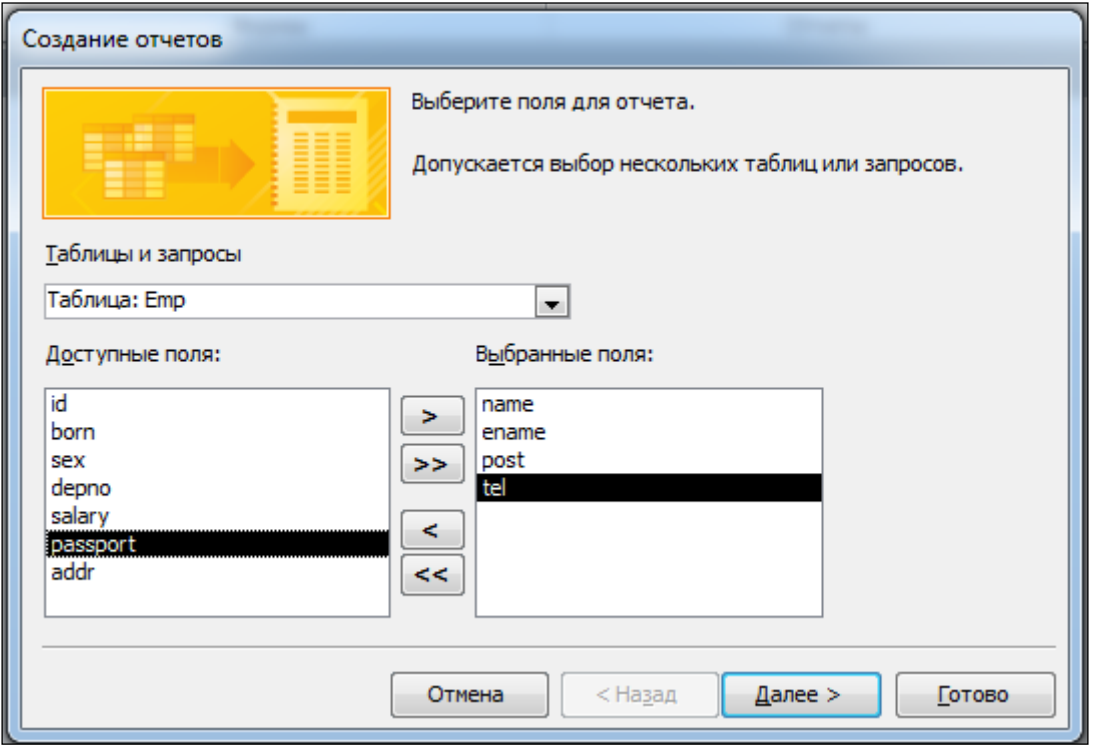

Рис. 32 Выбор полей для отчёта кнопкой **>**

<span id="page-25-1"></span>В следующем окне выберем вид представления данных ([Рис. 33](#page-26-0)).

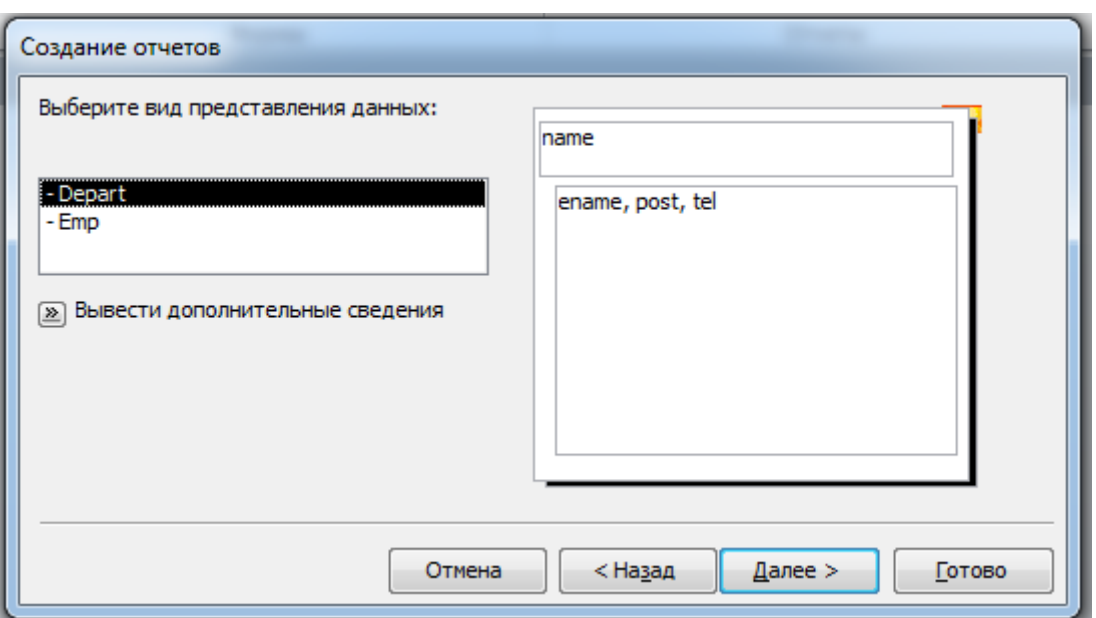

Рис. 33 Выбор вида представления данных

<span id="page-26-0"></span>Окно "Уровни группировки" пропустим (кнопка "Далее >"). В качестве поля для сортировки выберем ename, чтобы сотрудники выводились в алфавитном порядке ([Рис. 34](#page-26-1)).

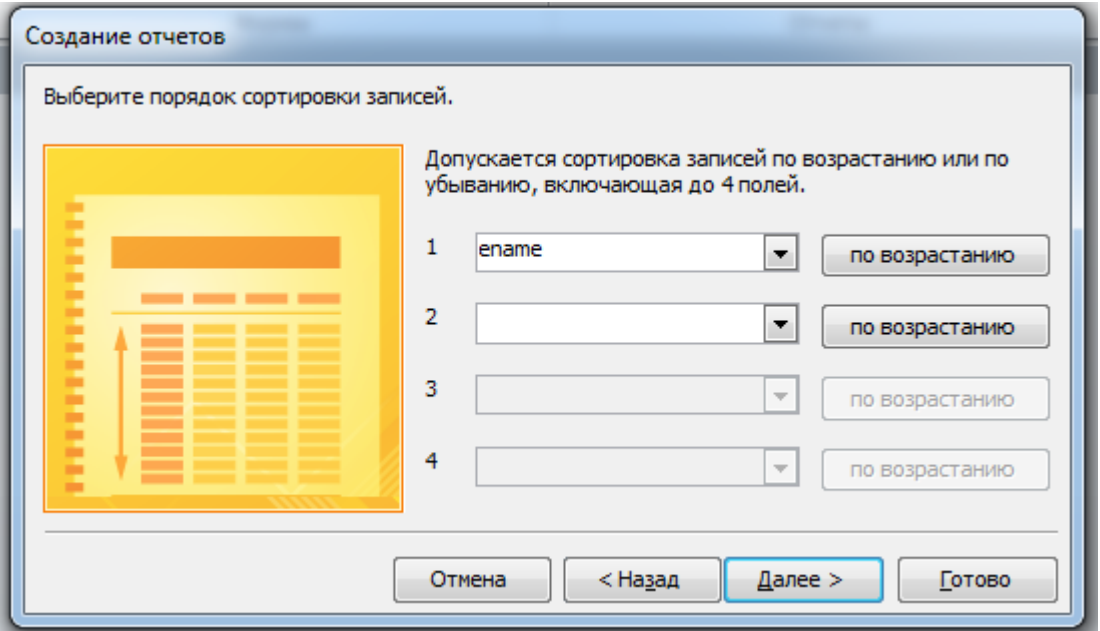

Рис. 34 Выбор порядка сортировки данных

<span id="page-26-1"></span>В следующем окне выберем ступенчатый макет, затем – деловой стиль. Зададим имя отчета – "Сотрудники отделов". Полученный отчёт приведён на [Рис. 35](#page-27-0).

| Сотрудники отделов                                    |                                              |               |              |
|-------------------------------------------------------|----------------------------------------------|---------------|--------------|
|                                                       |                                              |               |              |
| Сотрудники отделов                                    |                                              |               |              |
| Название отдела<br>Отдел охраны                       | <b>OND</b>                                   | Должность     | Телефон      |
|                                                       | АВЕРЮШКИН АНДРЕЙ НИКОЛ ОХРАННИК              |               | 2920284      |
|                                                       | БРЕЖНЕВ ЮРИЙ ФЕДОРОВИЧ зам.начальника отдела |               | 89163456729  |
|                                                       | МОРОЗОВ АНАТОЛИЙ АНАТОЛ ОХранник             |               | 2034684      |
|                                                       | НИКИТИН СЕРГЕЙ ВЛАДИМИР охранник             |               | 3478778      |
|                                                       | ФОМИН ВЛАДИМИР ИВАНОВИ начальник отдела      |               | 2033251      |
|                                                       | ЦАПОВ ПЕТР СЕРГЕЕВИЧ                         | охранник      | 2310617      |
| Администрация                                         |                                              |               |              |
|                                                       | ВОРОНЦОВА ГАЛИНА ПАВЛОВ                      | секретарь     | 3440346      |
|                                                       | ЗЫРЯНОВА ИРИНА АЛЕКСАНД                      | зам.директора | 2713519      |
|                                                       | СВИНИН ИВАН МИХАЙЛОВИЧ                       | зам.директора | 2952964      |
|                                                       | СЕДОВ ВАЛЕРИЙ ИВАНОВИЧ                       | директор      | 2810465      |
| <b>ККК</b> Нет фильтра<br>▶ 日 天照<br>Страница: $H = 1$ | Н⊀                                           |               | $\mathbb{I}$ |

Рис. 35 Общий вид полученного отчёта "Сотрудники по отделам" (фрагмент)

<span id="page-27-0"></span>Создадим другой отчет. Запустим мастера создания отчётов, выберем из таблицы Project поля agreement и title (*Шифр проекта* и *Название*), из таблицы Depart поле name (*Название отдела*), из таблицы Emp поле ename (*ФИО сотрудника*), из таблицы Job поле role (*Роль*). Все эти таблицы связаны на схеме базы данных, эти связи будут учтены в отчёте автоматически.

Сгруппируем данные по уровням так, как показано на [Рис. 36](#page-27-1) (с помощью кнопки '>' постепенно перенося поля из левой части в правую).

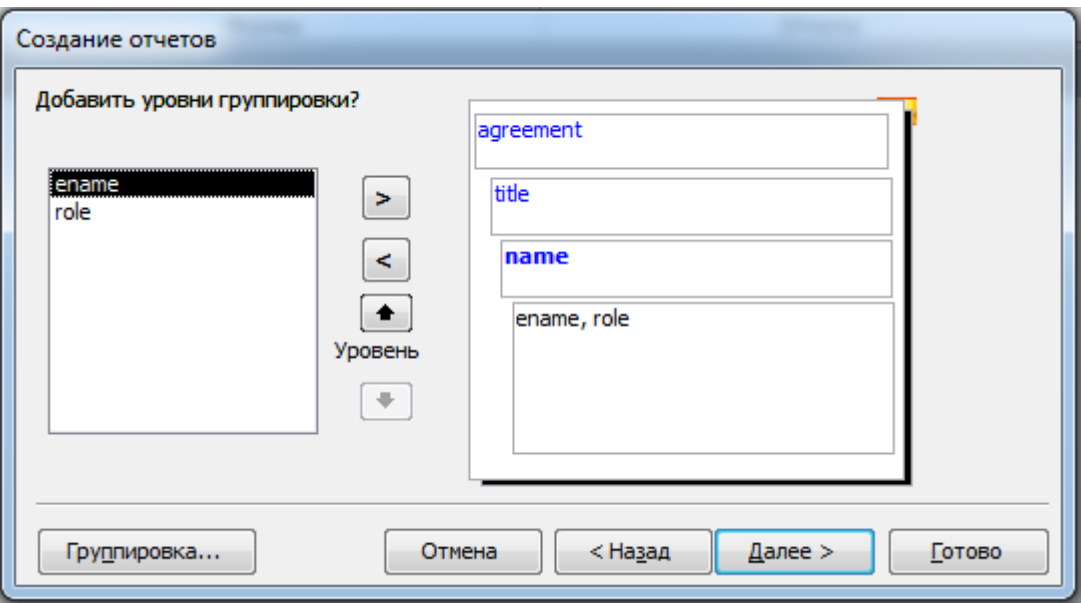

Рис. 36 Добавление уровней группировки

<span id="page-27-1"></span>Установим сортировку по двум полям: по полю role по убыванию, по полю ename – по возрастанию ([Рис. 37](#page-28-0)).

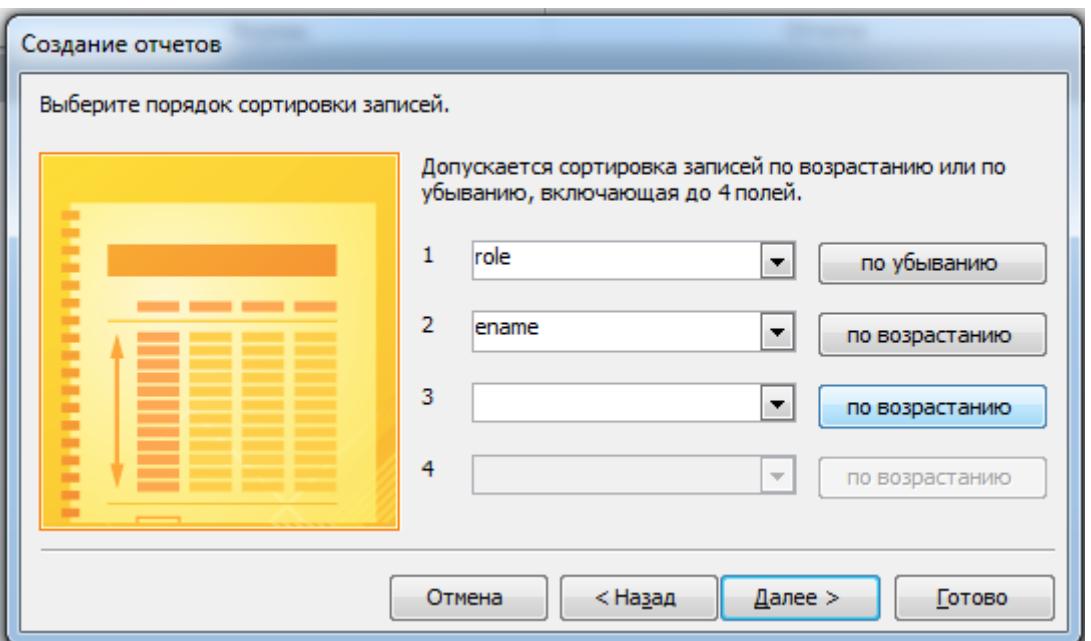

Рис. 37 Добавление сортировки Добавление сортировки

<span id="page-28-0"></span>В следующем окне выберем тип макета "Структура" и зададим имя отчета – "Участие в проектах". Полученный отчёт приведён на [Рис. 38](#page-28-1).

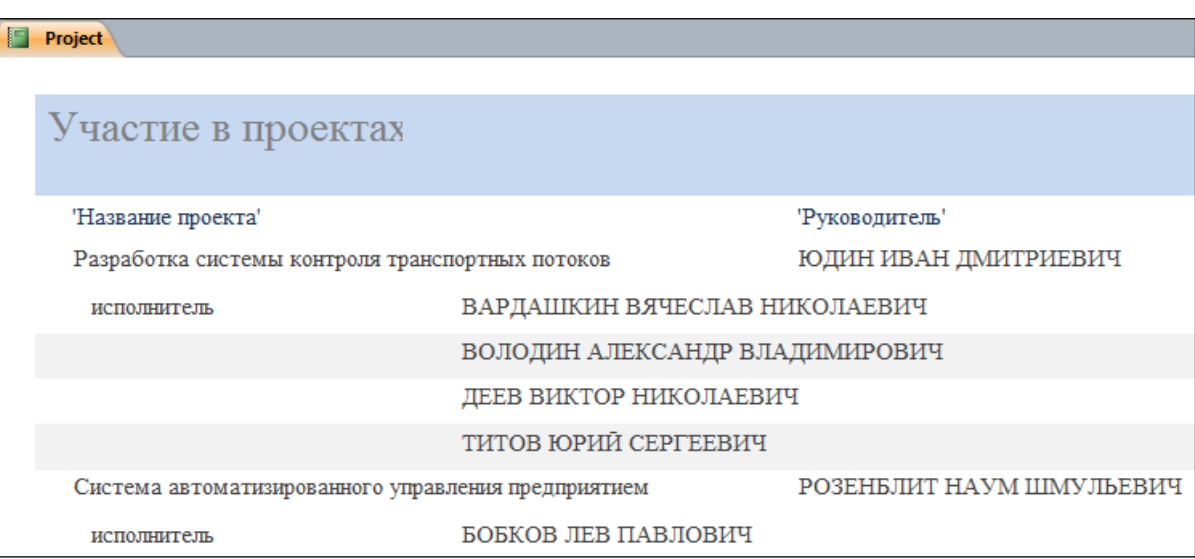

Рис. 38 Отчёт "Участие в проектах" (фрагмент)

<span id="page-28-1"></span>В том случае, если значение отдельного поля (например, поля *Название проекта*) выходит за отведённые границы, оно показывается не полностью. Тогда следует войти в отчёт в режиме конструктора и вручную увеличить размер области, отведённой для этого поля (при нажатой левой клавише "мыши" правый нижний угол поля перенести вправо или ниже).

Созданный отчёт можно открыть и вывести на экран или на печать (пиктограмма "Печать" в основном меню).

Итак, теперь для каждой из таблиц БД создан хотя бы один запрос и один отчет; минимум два запроса и два отчета включают более одной таблицы (соединение таблиц или подзапрос).

# 5. Создание поисковой и кнопочной форм

<span id="page-29-0"></span>Мы будем создавать поисковую форму для организации вывода данных в соответствии с поисковым критерием. Завершит нашу работу над приложением создание кнопочной формы, которая будет основным интерфейсом нашего приложения.

Для начала создаем форму «Поиск», выполняющую выбор данных по полям, в которых мы будем указывать какие-либо значения.

Прежде чем приступить к созданию формы, нужно определиться, какую таблицу или какой запрос нам следует использовать. Создадим запрос, который будет выполняться для поиска данных - «ЗапросПроекты» (Рис. 39):

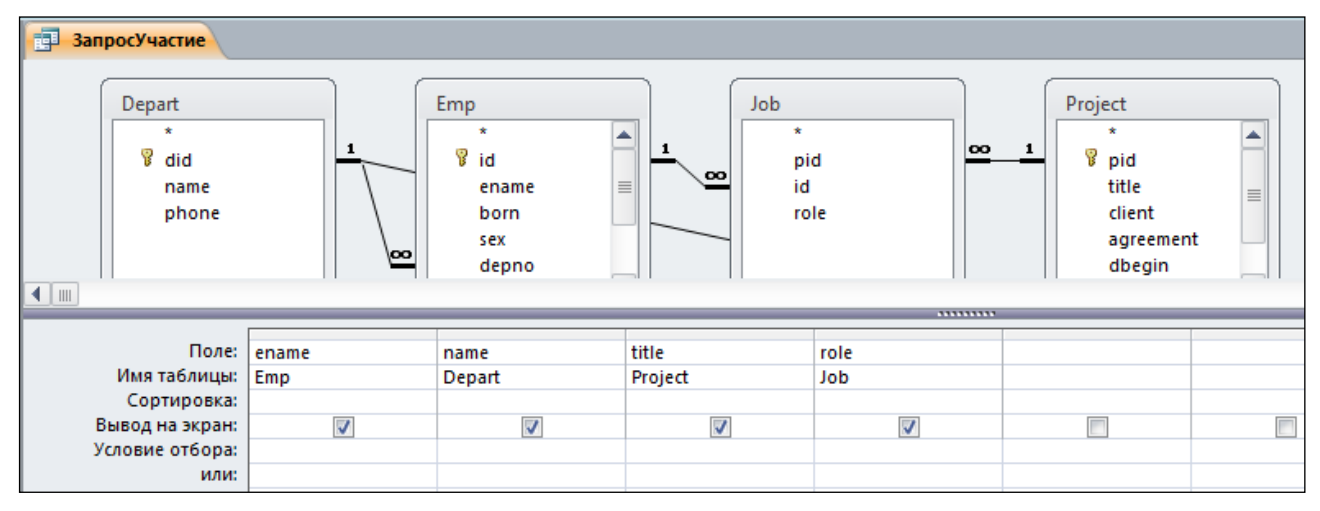

Рис. 39 Создание запроса «ЗапросПроекты»

<span id="page-29-1"></span>В SQL-форме этот запрос выглядит так:

```
SELECT Emp.ename, Depart.name, Project.title, Job.role
  FROM ((Depart INNER JOIN Emp ON Depart.did = Emp.depno)
  INNER JOIN Job ON Emp.id = Job.id) INNER JOIN Project
  ON (Project.pid = Job.pid)
  AND (Depart.did = Project.depno);
```
Он выдаёт список участников проектов с указанием названия отдела, проекта и роли сотрудника в проекте.

Теперь нам нужно вставить этот запрос в форму «Поиск» в качестве подчиненной формы. На панели инструментов выберем пиктограмму "Подчинённая форма". Далее подведём курсор "мыши" в то место на форме, где будет расположен левый верхний угол подчинённой формы. Нажмём левую клавишу "мыши" и, не отпуская клавишу, переместим курсор в то место, где будет расположен правый нижний угол подчинённой формы. После этого отпустим клавишу. Должен запуститься мастер подчинённых форм, в котором надо выбрать в качестве источника данных для подчинённой формы ранее созданный запрос "ЗапросПроекты". Задаём имя этой формы - ПФ ЗапросПроекты.

Сейчас в нашей подчинённой форме выводится вся информация по запросу. Пришло время создать поля для ввода критериев поиска и кнопку «Найти» для выполнения поиска по таблицам.

Переходим в режим «Конструктор». На панели инструментов выберем пиктограмму "Поле". Создадим новое поле с подписью «ФИО», а в свойствах поля (вкладка «Другие») указываем имя этого поля - sfio.

Теперь создаём кнопку «Найти». Отменяем работу мастера, дальнейшую настройку мы будем проводить вручную. В свойствах кнопки указываем имя (вкладка «Другие») «КнЗапрос». Так же во вкладке «Макет» в поле «Подпись» пишем название кнопки (Найти), как она будет подписана на форме (Рис. 40).

| 围                             | Поиск       |         |                  |  |                   |  |       |       |  |  |  |  |  |       |                                                                                                    |
|-------------------------------|-------------|---------|------------------|--|-------------------|--|-------|-------|--|--|--|--|--|-------|----------------------------------------------------------------------------------------------------|
|                               |             |         |                  |  |                   |  |       |       |  |  |  |  |  |       | - 1 - 1 - 1 - 2 - 1 - 3 - 1 - 4 - 1 - 5 - 1 - 6 - 1 - 7 - 1 - 8 - 1 - 9 - 1 - 10 - 1 - 11 - 1 - 12 - 1 - 13 - 1 - 14 - 1 - 15 - 1 - 16 - 1 - 17 |
|                               |             |         | ◆ Область данных |  |                   |  |       |       |  |  |  |  |  |       |                                                                                                    |
|                               |             | ФИО     | Свободный        |  |                   |  |       |       |  |  |  |  |  |       |                                                                                                    |
|                               |             |         |                  |  |                   |  |       |       |  |  |  |  |  | Найти |                                                                                                    |
| 2<br>$\overline{\phantom{a}}$ |             | Провкты |                  |  |                   |  |       |       |  |  |  |  |  |       |                                                                                                    |
| 3<br>-                        |             |         |                  |  |                   |  |       |       |  |  |  |  |  |       | * 1 * 1 * 1 * 2 * 1 * 3 * 1 * 4 * 1 * 5 * 1 * 6 * 1 * 7 * 1 * 8 * 1 * 9 * 1 * 10 * 1 * 11 * 12 * 1 * 13 * 1 * 15 * 1 * 16                       |
|                               |             |         |                  |  | ◆ Заголовок формы |  |       |       |  |  |  |  |  |       |                                                                                                    |
| 5                             |             |         |                  |  | • Область данных  |  |       |       |  |  |  |  |  |       |                                                                                                    |
|                               |             |         |                  |  |                   |  |       |       |  |  |  |  |  |       |                                                                                                    |
| 6.                            | 1           |         | ФИО              |  |                   |  |       | ename |  |  |  |  |  |       |                                                                                                    |
|                               |             |         |                  |  | Название отдела   |  | name  |       |  |  |  |  |  |       |                                                                                                    |
|                               | 2<br>٠<br>3 |         | title            |  |                   |  | title |       |  |  |  |  |  |       |                                                                                                    |
| 8                             | ۰<br>4      |         |                  |  | Роль в проекте    |  | role  |       |  |  |  |  |  |       |                                                                                                    |
| э                             |             |         |                  |  |                   |  |       |       |  |  |  |  |  |       |                                                                                                    |

Рис. 40 Создание кнопки «Найти» и поля для ввода данных

<span id="page-30-0"></span>Осталось связать наше поле sfio с кнопкой «Найти» так, чтобы производился поиск по значению, введенному в поле sfio. В свойствах кнопки находим вкладку «События» и ищем строку «Нажатие кнопки». Выбираем вариант «Программа» и попадаем в редактор Visual Basic. При этом там автоматически создаётся заготовка для подпрограммы, которая будет вызываться при нажатии кнопки «КнЗапрос»:

```
Private Sub KH3anpoc Click()
End Sub
```
Для того чтобы наша кнопка заработала, достаточно вписать следующее:

```
ПФ ЗапросПроекты. Form. RecordSource = "SELECT * FROM
  ЗапросПроекты WHERE ENAME like '*" & sfio.Value & "*'"
```
где ПФ ЗапросПроекты - имя объекта (подчиненной формы), Form - тип объекта (форма), RecordSource - свойство объекта, sfio.Value - значение, которое мы ввели в поле sfio. Обратите внимание, что вместо привычного символа расширения '%' здесь используется символ '\*'.

Так как у нас пока одно поле, по которому мы производим поиск, то этот вариант нас вполне устраивает. Но правильнее будет сделать проверку поля перед началом поиска, является ли поле пустым:

```
If (Not IsNull(sfio.Value) And(Trim(sfio.Value) <> "") Then
  S = "(ENAME LIKE '*" & sfio. Value & "*') "
  If condstr <> "" Then
  condstr = condstr \& " AND " \& S
  Else
    condstr = SEnd If
End If
If condstr \langle \rangle "" Then condstr = "WHERE " & condstr
```
Обратите внимание: Visual Basic - интерпретируемый язык, поэтому каждая строка в нем должна быть законченной командой. И если команда IF занимает одну строку, то операторные скобки END IF не требуются.

Надо в начало подпрограммы добавить описание переменных S и condstr. И поменять наш запрос:

```
Dim condstr, S
condstr = \mathbf{u}\mathbf{u}ПФ ЗапросПроекты. Form. RecordSource = "SELECT * FROM
```

```
ЗапросПроекты " & condstr
```
Попробуем ввести какие-либо данные в поле ФИО и нажать на кнопку «Найти», результат - на Рис. 41.

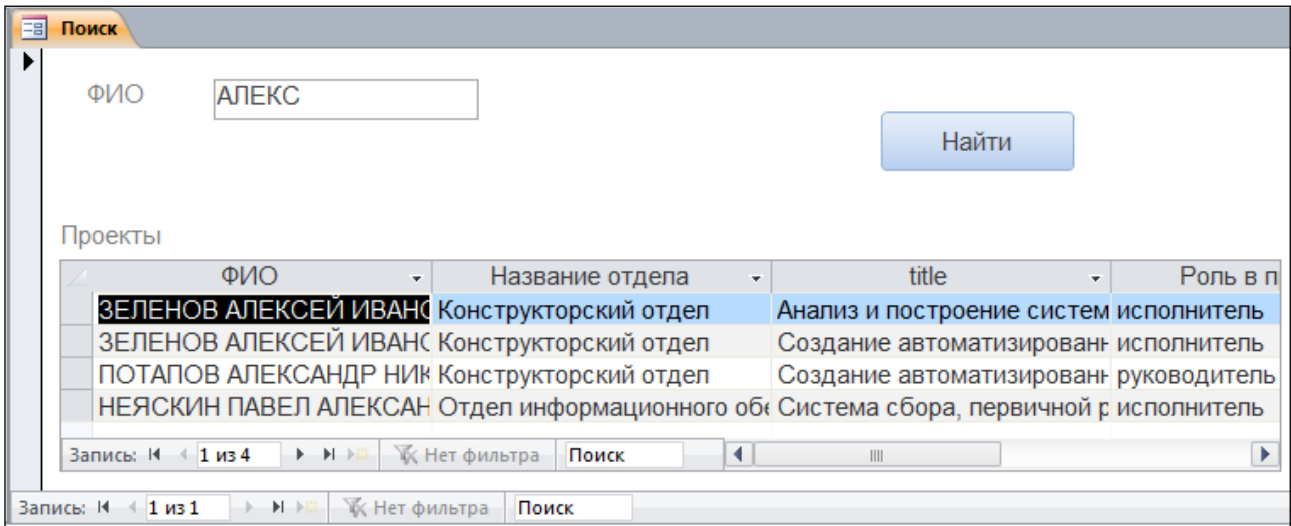

Рис. 41 Пример работы поисковой формы

<span id="page-31-0"></span>Создадим второе поле «Отдел», как мы делали это ранее. В свойствах поля зададим имя sotdel, по которому мы будем к нему обращаться через Visual Basic. Поле s f i о мы оставили без изменений, а поле «Отдел» нам следует преобразовать в «Поле со списком» путём нажатия правой кнопки "мыши" на поле и выбора пункта выпадающего меню «Преобразовать в -> Поле со списком». В свойствах поля во вкладке «Данные» указываем «Источник строк» (Рис. 42):

SELECT Name FROM Depart;

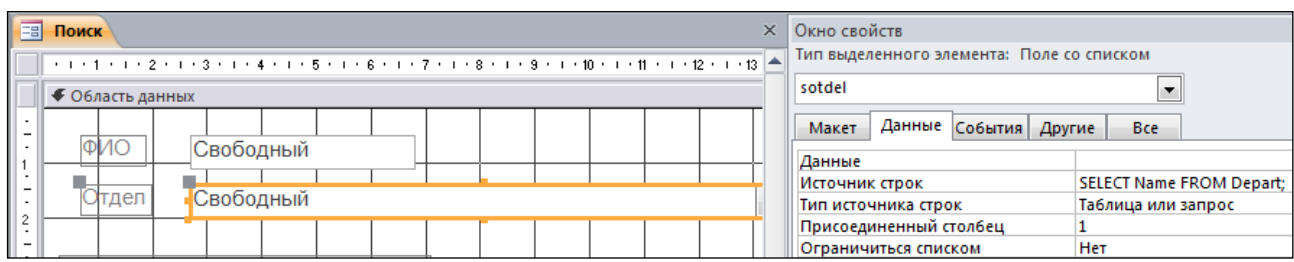

Рис. 42 Создание свободного поля со списком и указание источника данных

<span id="page-32-0"></span>Переходим в режим формы и видим, что наше новое поле позволяет выбрать один из уже существующих отделов. Осталось связать новое поле с кнопкой «Найти» и проверить работоспособность.

Для этого нам нужно вернуться в редактирование программы кнопки «Найти». Как и ранее, мы описываем проверку, является ли поле пустым, и добавляем это условие в строку условий condstr:

```
If (Not IsNull(sotdel.Value) And(Trim(sotdel.Value)<>"") Then
 S = " (did = " & sotdel. Value & "') "
  If condstr <> "" Then
     condstr = condstr & " AND " \& S
 Else
     condstr = SEnd Tf
End If
```
Пример работы поисковой формы приведен на Рис. 43.

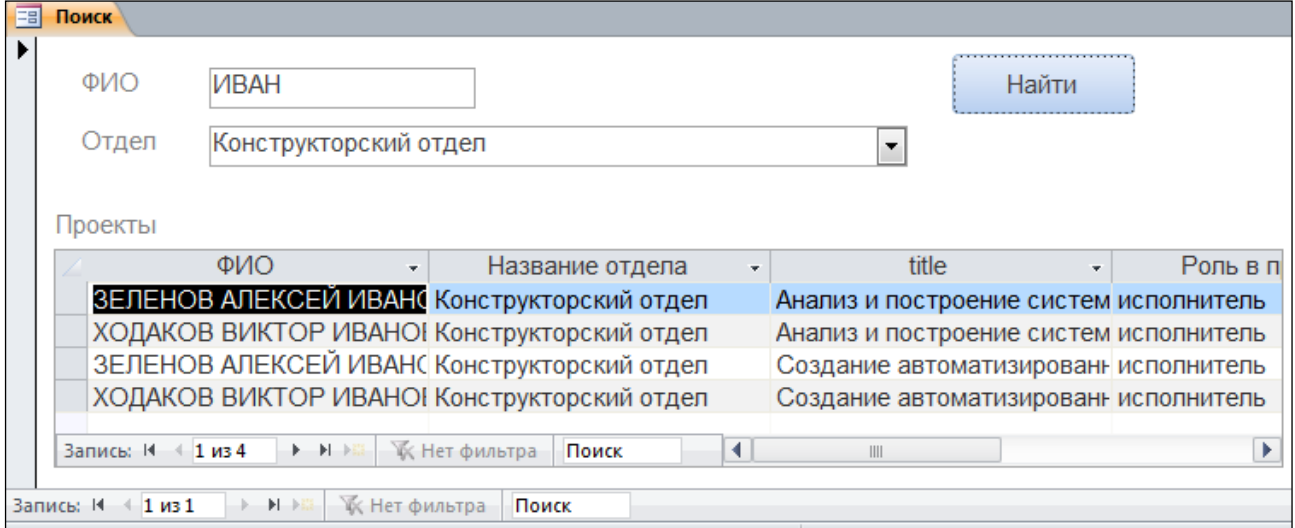

Рис. 43 Пример работы поисковой формы с двумя полями

<span id="page-32-1"></span>Полный текст подпрограммы приведен на Рис. 43.

 $\Box$ o $\mathbf{x}$ 

© projects - Form\_Поиск (Code)

```
КнПоиск
                                              \overline{\phantom{a}} Click
                                                                                                 \overline{ }Option Compare Database
  Private Sub KHIIowck Click()
  Dim condstr, S
  condstr = \frac{1}{10}If (Not IsNull(sfio.Value)) And (Trim(sfio.Value) <> "") Then
    S = "(ENAME LIKE '*" & sfio.Value & "*') "
     If condstr \langle \rangle "" Then
       condstr = condstr \epsilon " AND " \epsilon S
     Else
       condstr = SEnd If
  End If
                                                                                                  Ξ
  If (Not IsNull(sotdel.Value)) And (Trim(sotdel.Value) <> "") Then
    S = " (NAME = " & sotdel. Value & "') "
     If condstr \langle \rangle "" Then
       condstr = condstr \epsilon " AND " \epsilon S
     Else
       condstr = SEnd If
  End If
  If condstr \langle \rangle "" Then condstr = " WHERE " & condstr
  ПФ ЗапросПроекты. Form. RecordSource = "SELECT * FROM ЗапросПроекты " & condstr
  End Sub
l≣ ← | Ⅲ | |
                                                                                                k
```
Рис. 44 Текст подпрограммы

Теперь мы создадим кнопочную форму и сделаем её основной для нашего приложения. Для этого перейдём на закладку "Создание" и в разделе "Формы" запустим конструктор форм. Далее из панели инструментов выберем пиктограмму "Кнопка" [\(Рис. 45\)](#page-34-0) и расположим её в левом верхнем углу окна формы.

| $\mathbb{C}$<br><b>This</b><br>$\overline{\phantom{a}}$ |                                                                                             | Инструменты конструк                                |
|---------------------------------------------------------|---------------------------------------------------------------------------------------------|-----------------------------------------------------|
| Файл<br>Главная<br>Создание                             | Внешние данные Работа с базами данных                                                       | Конструктор<br>Упорядочі                            |
| Цвета -<br><u>да</u><br>Режим<br>Темы<br>А Шрифты ™     | ab <br><b>XXXXX</b>                                                                         | $\boxed{10}$ $\boxed{10}$ $\boxed{10}$<br><b>EH</b> |
| Темы<br>Режимы                                          |                                                                                             | Э                                                   |
| $\odot$<br>Все объекты Access<br>$\ll$                  | $\boxed{=}$ Form1<br>围<br>FormButton                                                        |                                                     |
| α<br>Поиск                                              | . 1 . 1 . 1 . 2 . 1 . 3 . 1 . 4 . 1 . 5 . 1 . 6 . 1 . 7 . 1 . 8 . 1 . 9 . 1 . 10 . 1 .<br>п |                                                     |
| Таблицы<br>슷                                            | ◆ Область данных                                                                            |                                                     |
| competitions                                            | ٠<br>$\overline{\phantom{0}}$                                                               |                                                     |
| problems                                                | ٠<br>1<br>٠                                                                                 |                                                     |
| results                                                 | -<br>$\overline{\phantom{a}}$                                                               |                                                     |
| sportsmen                                               | $\frac{2}{3}$                                                                               |                                                     |
| trainers                                                | $\overline{\phantom{0}}$<br>$\blacksquare$<br>3                                             |                                                     |
| Запросы<br>슷                                            | $\overline{\phantom{a}}$<br>-                                                               |                                                     |
| 福<br>Queue1                                             | ٠<br>4<br>٠                                                                                 |                                                     |
| Формы<br>슷                                              | $\overline{\phantom{0}}$<br>$\blacksquare$                                                  |                                                     |
| 围<br>Competitions_results                               | 5<br>٠                                                                                      |                                                     |
| Egi<br>Form results                                     | -                                                                                           |                                                     |

Рис. 45 Создание кнопки на форме

<span id="page-34-0"></span>После этого запустится мастер создания кнопок, и мы выберем для этой кнопки категорию "Работа с формой" и действие "Открыть форму" [\(Рис. 46\)](#page-34-1).

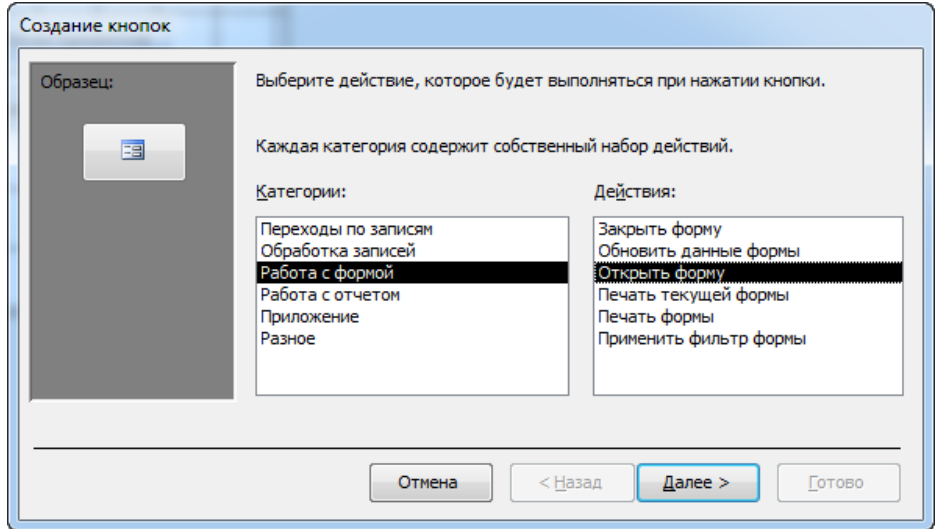

Рис. 46 Выбор действия при нажатии кнопки

<span id="page-34-1"></span>В следующих окнах мы выберем форму "Отделы", которая будет открываться при нажатии данной кнопки, установим флаг "Открыть форму и показать все записи" и введём текст "Отделы", который будет располагаться на этой кнопке [\(Рис. 47\)](#page-35-0).

 $-35-$ 

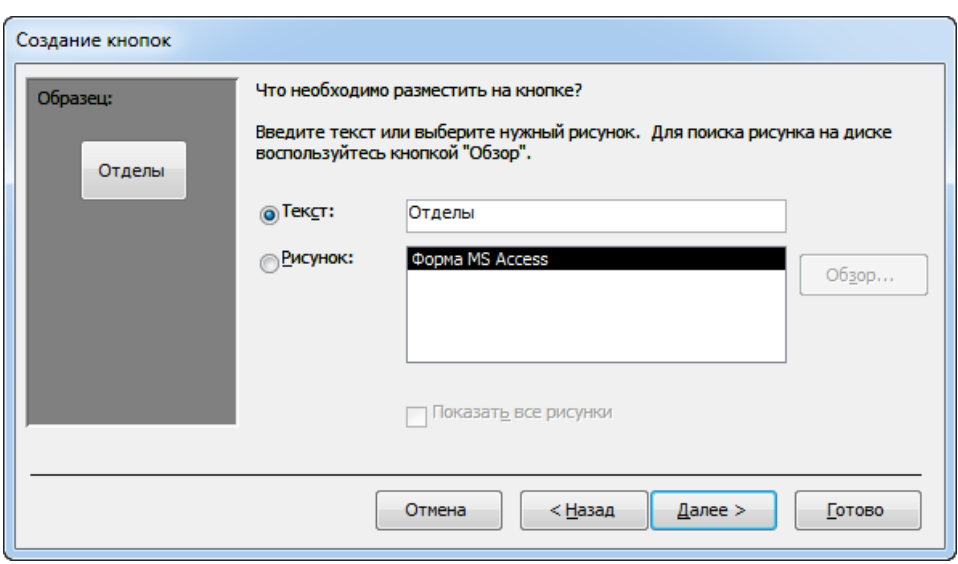

Рис. 47 Выбор надписи на кнопке

<span id="page-35-0"></span>В последнем окне этого мастера переименуем кнопку (дадим ей имя КнОтделы, чтобы можно было по названию понять, к чему относится эта кнопка), и кнопка создана. При нажатии на эту кнопку откроется форма "Отделы", которую мы создали ранее.

Аналогичным образом создаются кнопки для просмотра отчётов. В качестве категории и действия при этом надо выбрать "Работа с отчётом" – "Просмотр отчёта" [\(Рис. 48\)](#page-35-1).

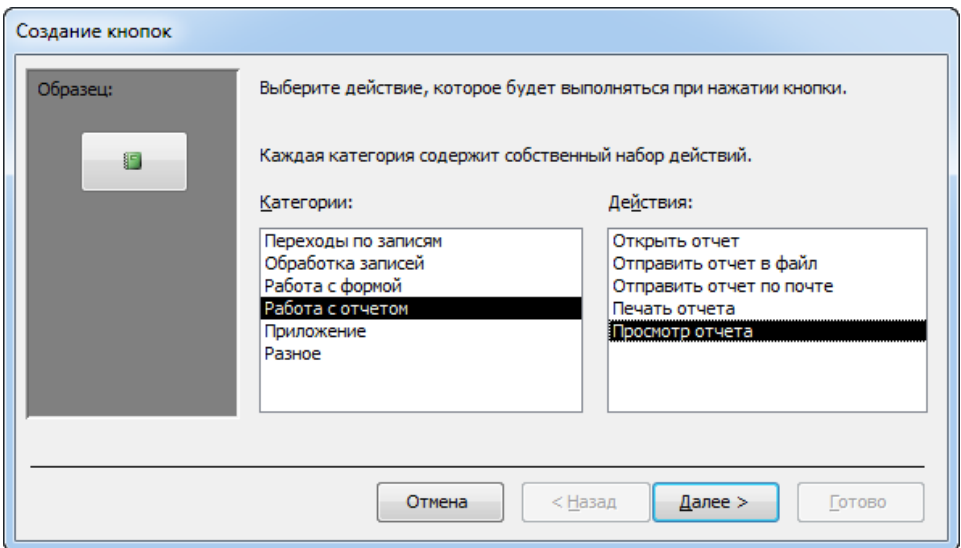

Рис. 48 Создание кнопки для просмотра отчётов

<span id="page-35-1"></span>В следующих окнах мастера из списка выбирается один из существующих отчётов, вводится надпись на кнопки и имя кнопки.

Для того чтобы поместить на форму кнопку, связанную с запросом, нужно в качестве категории выбрать "Разное", а в качестве действия – "Выполнить запрос". Остальные действия выполняются аналогично. Создадим на этой форме кнопки для запросов "Руководители проектов" и "Текущие проекты" [\(Рис. 49\)](#page-36-0). Сохраним полученную форму под именем "Главная форма".

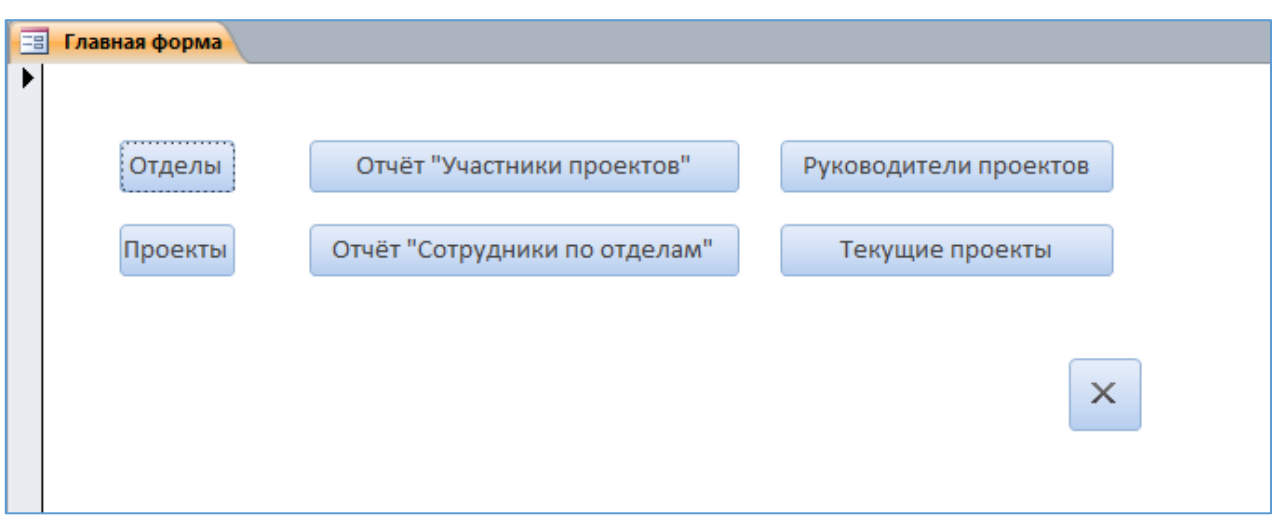

Рис. 49 Общий вид кнопочной формы

<span id="page-36-0"></span>На данной форме мы ещё добавили кнопку "Выход" (в нижней правой части формы, [Рис. 49\)](#page-36-0). Для неё мы выбрали категорию "Приложение" и действие "Выйти из приложения", и на кнопке мы расположили пиктограмму "Выход" из предлагаемого системой списка пиктограмм. При нажатии этой кнопки работа приложения Access завершается.

Далее сделаем так, чтобы эта форма открывалась автоматически при запуске базы данных. В основном меню выберем пункт "Файл" –> "Параметры" – > "Текущая база данных". В окне этого меню [\(Рис. 50\)](#page-36-1) введём заголовок приложения ("Проектная организация") и выберем главную форму в качестве основной.

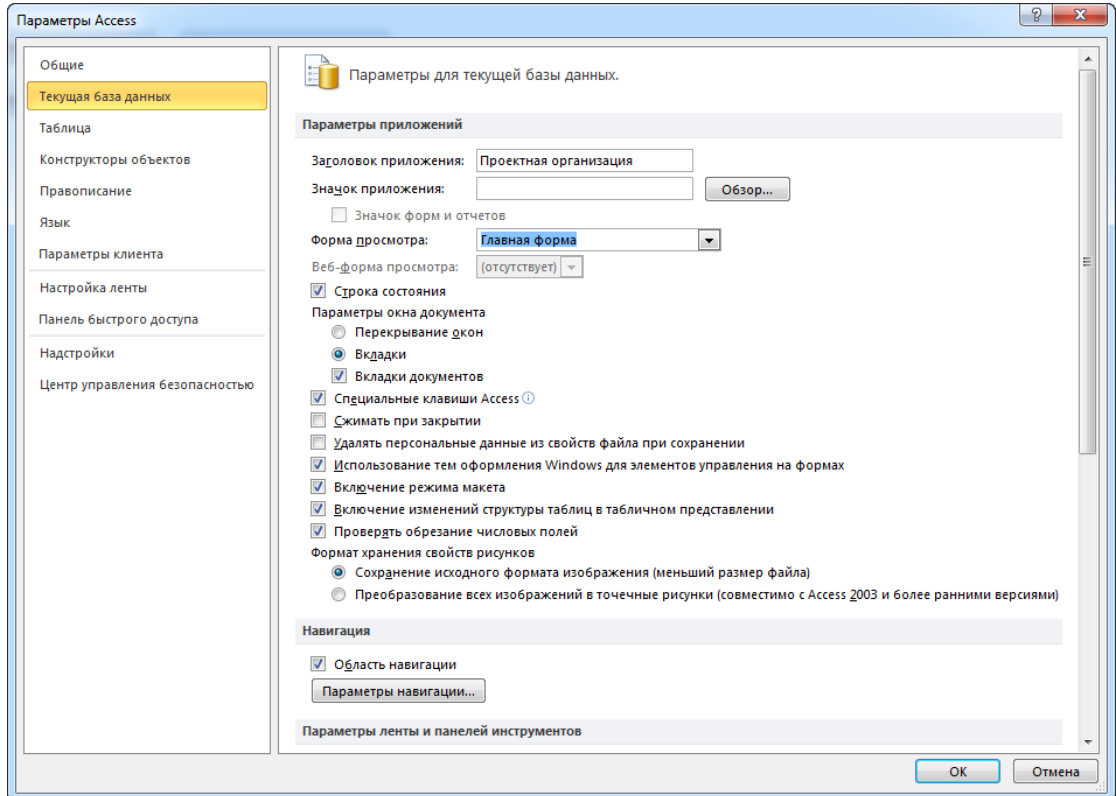

<span id="page-36-1"></span>Рис. 50 Выбор главной формы в качестве основной при запуске

При необходимости закрыть созданное приложение от изменений обычными пользователями можно ещё убрать флаги меню и панелей инструментов: тогда они не будут выводиться на экран при запуске БД. Если же вам потребуется что-нибудь изменить в приложении или базе данных, надо запустить базу ланных комбинацией клавиш Shift+Enter.

Итак, созданная вами поисковая форма позволяет задавать условия поиска и выводит на экран данные, соответствующие этим условиям. А кнопочная форма открывается автоматически при запуске приложения и позволяет работать с ранее созданными формами и отчетами.

После создания кнопочной формы ваше приложение готово к работе.

# <span id="page-37-0"></span>Библиографический список

- 1. Энсор Д., Стивенсон Й. Oracle. Проектирование баз данных: Пер. с англ. -К.: Издательская группа ВНV, 1999. - 560 с.
- 2. Технологии баз данных: SQL, T-SQL, PL/SQL, реляционные БД: Внедрение SQL-операторов в прикладные программы. - http://datasql.ru/basesql/18.htm
- 3. Кузин А. В., Демин В. М. Разработка баз данных в системе Microsoft Access. - Издательство: "Форум", 2007. - 223 с.